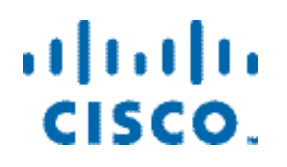

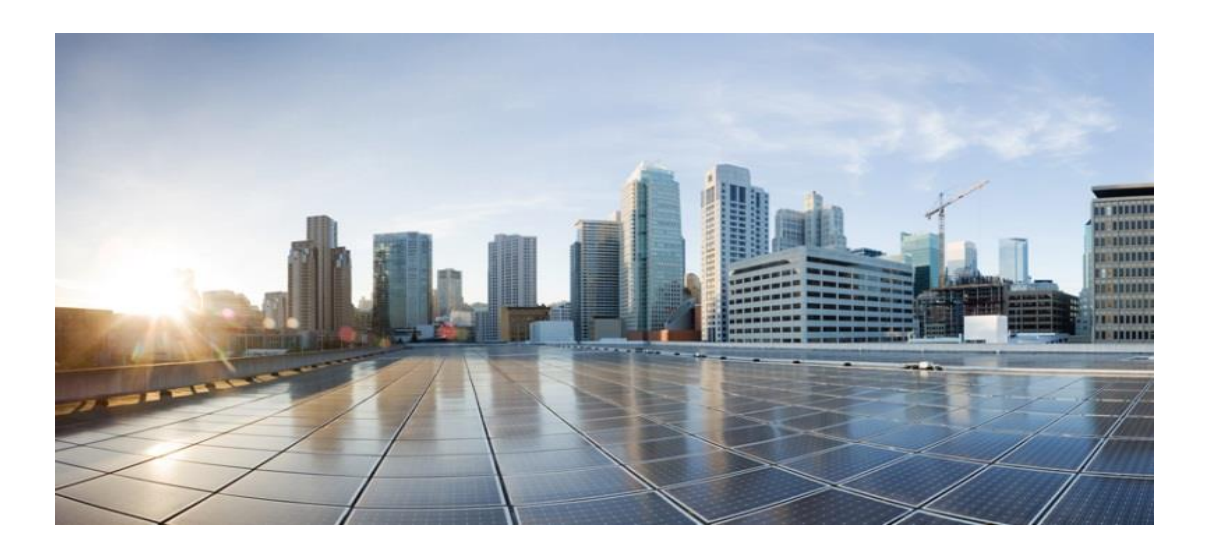

## **Cisco Insight Reporter Installation Guide**

Release 4.1.0

#### Cisco Systems, Inc.

www.cisco.com Cisco has more than 200 offices worldwide. Addresses, phone numbers, and fax numbers are listed on the Cisco website at www.cisco.com/go/offices.

Text Part Number: OL-30640-01

THE SPECIFICATIONS AND INFORMATION REGARDING THE PRODUCTS IN THIS MANUAL ARE SUBJECT TO CHANGE WITHOUT NOTICE. ALL STATEMENTS, INFORMATION, AND RECOMMENDATIONS IN THIS MANUAL ARE BELIEVED TO BE ACCURATE BUT ARE PRESENTED WITHOUT WARRANTY OF ANY KIND, EXPRESS OR IMPLIED. USERS MUST TAKE FULL RESPONSIBILITY FOR THEIR APPLICATION OF ANY PRODUCTS.

THE SOFTWARE LICENSE AND LIMITED WARRANTY FOR THE ACCOMPANYING PRODUCT ARE SET FORTH IN THE INFORMATION PACKET THAT SHIPPED WITH THE PRODUCT AND ARE INCORPORATED HEREIN BY THIS REFERENCE. IF YOU ARE UNABLE TO LOCATE THE SOFTWARE LICENSE OR LIMITED WARRANTY, CONTACT YOUR CISCO REPRESENTATIVE FOR A COPY.

The following information is for FCC compliance of Class A devices: This equipment has been tested and found to comply with the limits for a Class A digital device, pursuant to part 15 of the FCC rules. These limits are designed to provide reasonable protection against harmful interference when the equipment is operated in a commercial environment. This equipment generates, uses, and can radiate radio-frequency energy and, if not installed and used in accordance with the instruction manual, may cause harmful interference to radio communications. Operation of this equipment in a residential area is likely to cause harmful interference, in which case users will be required to correct the interference at their own expense.

The following information is for FCC compliance of Class B devices: The equipment described in this manual generates and may radiate radio-frequency energy. If it is not installed in accordance with Cisco's installation instructions, it may cause interference with radio and television reception. This equipment has been tested and found to comply with the limits for a Class B digital device in accordance with the specifications in part 15 of the FCC rules. These specifications are designed to provide reasonable protection against such interference in a residential installation. However, there is no guarantee that interference will not occur in a particular installation.

Modifying the equipment without Cisco's written authorization may result in the equipment no longer complying with FCC requirements for Class A or Class B digital devices. In that event, your right to use the equipment may be limited by FCC regulations, and you may be required to correct any interference to radio or television communications at your own expense.

You can determine whether your equipment is causing interference by turning it off. If the interference stops, it was probably caused by the Cisco equipment or one of its peripheral devices. If the equipment causes interfe

Turn the television or radio antenna until the interference stops.

Move the equipment to one side or the other of the television or radio.

Move the equipment farther away from the television or radio.

Plug the equipment into an outlet that is on a different circuit from the television or radio. (That is, make certain the equipment and the television or radio are on circuits controlled by different circuit breakers or fuses.)

Modifications to this product not authorized by Cisco Systems, Inc. could void the FCC approval and negate your authority to operate the product.

The Cisco implementation of TCP header compression is an adaptation of a program developed by the University of California, Berkeley (UCB) as part of UCB's public domain version of the UNIX operating system. All rights reserved. Copyright © 1981, Regents of the University of California.

NOTWITHSTANDING ANY OTHER WARRANTY HEREIN, ALL DOCUMENT FILES AND SOFTWARE OF THESE SUPPLIERS ARE PROVIDED AS IS WITH ALL FAULTS. CISCO AND THE ABOVE-NAMED SUPPLIERS DISCLAIM ALL WARRANTIES, EXPRESSED OR IMPLIED, INCLUDING, WITHOUT LIMITATION, THOSE OF MERCHANTABILITY, FITNESS FOR A PARTICULAR PURPOSE AND NONINFRINGEMENT OR ARISING FROM A COURSE OF DEALING, USAGE, OR TRADE **PRACTICE** 

IN NO EVENT SHALL CISCO OR ITS SUPPLIERS BE LIABLE FOR ANY INDIRECT, SPECIAL, CONSEQUENTIAL, OR INCIDENTAL DAMAGES, INCLUDING, WITHOUT LIMITATION, LOST PROFITS OR LOSS OR DAMAGE TO DATA ARISING OUT OF THE USE OR INABILTY TO USE THIS MANUAL, EVEN IF CISCO OR ITS SUPPLIERS HAVE BEEN ADVISED OF THE POSSIBILITY OF SUCH DAMAGES.

CCDE, CCENT, CCSI, Cisco Eos, Cisco HealthPresence, Cisco Ironport, the Cisco logo, Cisco Lumin, Cisco Nexus, Cisco Nurse Connect, Cisco Stackpower, Cisco StadiumVision, Cisco TelePresence, Cisco Unified Computing System, Cisco WebEx, DCE, Flip Channels, Flip for Good, Flip Mino, Flip Video, Flip Video (Design), Flipshare (Design), Flip Ultra, and Welcome to the Human Network are trademarks; Changing the Way We Work, Live, Play, and Learn, Cisco Store, and Flip Gift Card are service<br>marks; and Access Registrar, Aironet, AsyncOS, B Internetwork Expert logo, Cisco IOS, Cisco Press, Cisco Systems, Cisco Systems Capital, the Cisco Systems logo, Cisco Unity, Collaboration Without Limitation, EtherFast,<br>EtherSwitch, Event Center, Fast Step, Follow Me Brow LightStream, Linksys, MediaTone, MeetingPlace, MeetingPlace Chime Sound, MGX, Networkers, Networking Academy, Network Registrar, PCNow, PIX, PowerPanels, ProConnect, ScriptShare, SenderBase, SMARTnet, Spectrum Expert, StackWise, The Fastest Way to Increase Your Internet Quotient, TransPath, WebEx, and the WebEx logo are<br>registered trademarks of Cisco Systems, Inc. and/or it

Cisco and the Cisco logo are trademarks or registered trademarks of Cisco and/or its affiliates in the U.S. and other countries. To view a list of Cisco trademarks, go to this URL: www.cisco.com/go/trademarks. Third-party trademarks mentioned are the property of their respective owners. The use of the word partner does not imply a partnership relationship between Cisco and any other company. (1110R)

*Cisco Insight Reporter v 4.1.0 Installation Guide*

Copyright © 2013 Cisco Systems, Inc. All rights reserved.

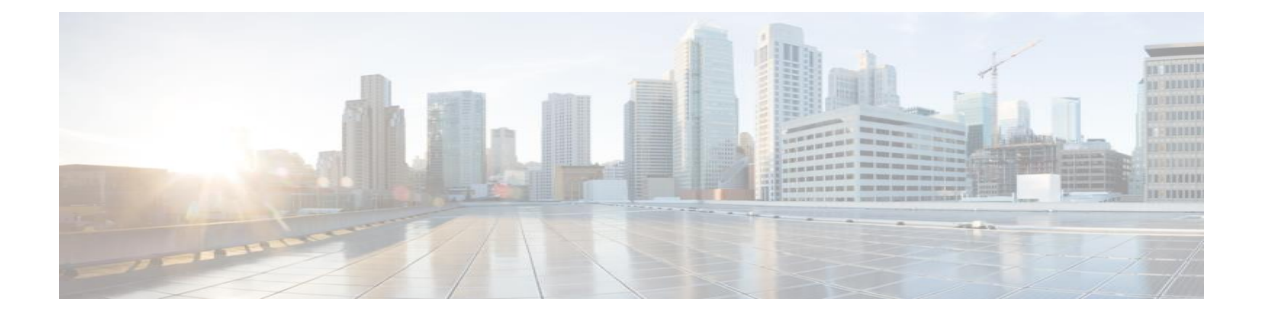

 $iv$ 

#### **CONTENTS**

#### Preface i

Document Revision History ii Audience ii Organization ii **Related Documentation** iii Conventions iii **Obtaining Documentation and Submitting a Service Request** 

#### **[CHAPTER 1.](#page-10-0) Preparing for Installation**  $1-5$

- 1.1 Hardware Requirements 1-6
- 1.2 Software Requirements 1-6
	- $1-6$  $1.2.1$ **Operating System**
	- $1.2.2$ Java Runtime Environment (JRE) 1-7
	- **Supported Browsers**  $1.2.3$  $1 - 7$
	- 1.2.4 **Screen Resolution**  $1 - 7$
	- $1.2.5$ **Working with Firewall**  $1 - 8$
	- $1.2.6$ **Supported Databases**  $1 - 9$
- 1.3 Service Control Software Components Requirements  $1 - 10$
- 1.4 Deployment Scenarios 1-11
	- **Virtual Machine Scenario 1-11**  $1.4.1$
	- $1.4.2$ Single Appliance Scenario  $1 - 11$
	- $1.4.3$ Multiple Appliance Scenario  $1 - 7$
	- Multi-instance Scenario 1-8  $1.4.4$
	- 1.4.5 **Multi-tenancy Scenarios 1-8**

#### **[CHAPTER 2.](#page-22-0)Installing Cisco Insight Reporter**  $2 - 1$

- 2.1 Downloading the Installation Package  $2 - 2$
- 2.2 Installation  $2 - 3$

Cisco Insight Reporter Installation Guide

2.2.1 Full installation 2-4  $2.2.2$ Integration with an Existing MySQL Enterprise v5.1 Server 2-8 2.2.3 Upgrade from earlier releases  $2 - 10$ 2.3 Check the Installation  $2 - 12$ 2.4 Uninstallation  $2 - 14$ 2.5 Installing the embedded MySQL Enterprise on Solaris  $2 - 15$ 2.6 Setup and Installation for HA Scenario  $2 - 18$ 2.7 Enabling HTTPS 2-19

#### **[CHAPTER 3.](#page-42-0)Re-Configuring Cisco Insight Reporter3-1**

- 3.1 Configure the Global Settings  $3-2$
- 3.2 Configure the Traffic Databases and Devices  $3-3$
- 3.3 Configure the Network Topology 3-7
- 3.4 Configure Accounts  $3 - 10$
- 3.5 Run the First Report  $3-12$

#### **[CHAPTER 4.](#page-56-0) Troubleshooting**  $4 - 1$

- 4.1 Troubleshooting the Collection Manager 4-2
- 4.2 Troubleshooting MySQL Compatibility Issue  $4-2$
- 4.3 Troubleshooting "Tomcat not started" Issue  $4 - 2$
- 4.4 Troubleshooting MySQL Start-up and Connectivity Problem 4-2
- 4.5 Troubleshooting the "No Data Found" Message when Running Reports  $4 - 3$
- 4.6 Troubleshooting "No more sessions allowed"  $4 - 4$
- 4.7 Troubleshooting User Interface that is not Loading Correctly 4-4
- 4.8 Troubleshooting Application Startup Problem  $4 - 4$
- 4.9 Troubleshooting Connectivity with Traffic Database4-5
- 4.10 Troubleshooting Issues when Setting a Master Device  $4 - 5$
- 4.11 Troubleshooting Connection Timeout from Traffic Database 4-6
- 4.12 Troubleshooting if User is not able to View Full DB Query in Logs  $4 - 6$

4.13 Troubleshooting if User wants to View Aggregation Interval in Case of Non Aggregation 4-6

- Troubleshooting if Remote DB Connection Failed 4.14  $4-6$
- Troubleshooting if Device Discovery Failed 4-6 4.15
- 4.16 Troubleshooting if Error Comes during Report Execution  $4-7$
- 4.17 **Troubleshooting if User Login Fails**  $4 - 7$
- Troubleshooting No Data is displayed in Report after Successful Execution (Report 4.18 Wizard)  $4-7$
- Troubleshooting if "Auth Token is not valid." Message Appears 4.19  $4 - 7$

Troubleshooting Reports are Showing Data in Bar Chart (When Area and Line Charts 4.20 are not working)  $4-7$ 

- 4.21 Troubleshooting if Report is taking long time to Generate (Report Wizard) 4-7
- 4.22 Cisco Insight Reporter Error Codes4-8

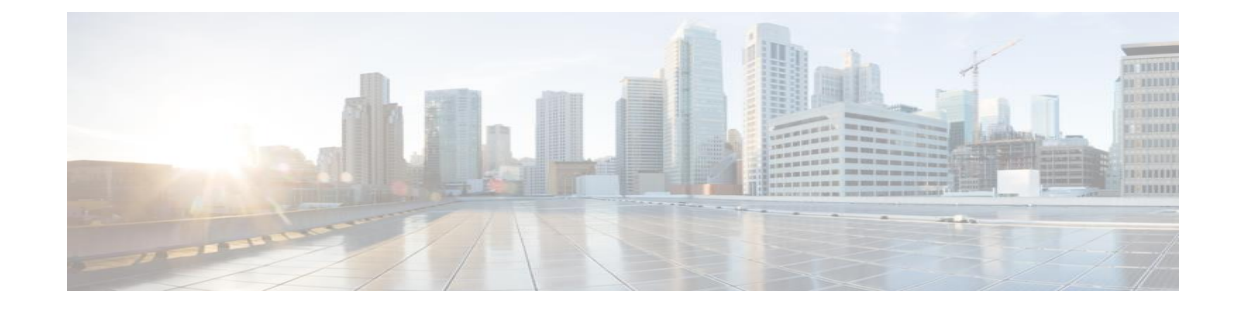

# **Preface**

This preface describes the audience, organization and conventions of *Cisco Insight Reporter v4.1.0 Installation Guide* and provides information on how to obtain related documentation and technical assistance.

It contains the following sections:

- [Document Revision History](#page-7-0)
- [Audience](#page-7-1)
- [Organization](#page-7-2)
- [Related Documentation](#page-8-0)
- [Conventions](#page-8-1)
- [Obtaining Documentation and Submitting a Service Request](#page-9-0)

## <span id="page-7-0"></span>Document Revision History

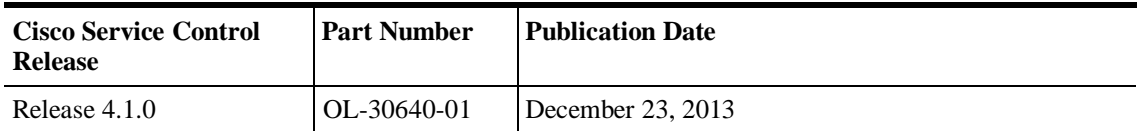

## <span id="page-7-1"></span>**Audience**

The *Cisco Insight Reporter Installation Guide* is addressed to:

- Technicians responsible for the installation/upgrade of the system.
- Administrators responsible for setting up the system and making the initial provisioning.

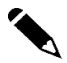

**Note** This document assumes that the system administrator has basic familiarity with the Red Hat Enterprise Linux (RHEL) or CentOS and Solaris operating systems, MySQL Server, Apache Tomcat application server and network configuration.

# <span id="page-7-2"></span>**Organization**

The *Cisco Insight Reporter Installation Guide* is categorized into the following chapters:

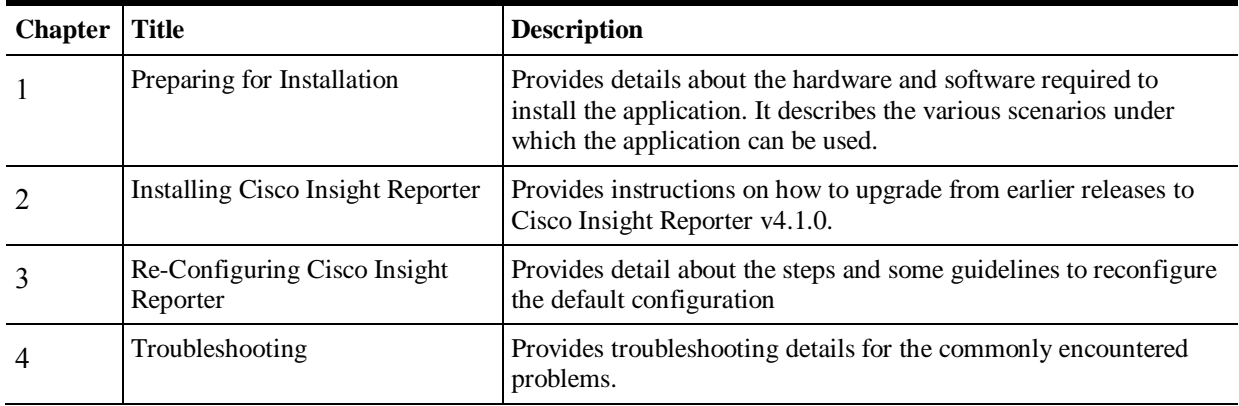

## <span id="page-8-0"></span>Related Documentation

*Cisco Insight Reporter v4.1.0 Installation Guide* should be used in conjunction with the following documentation:

- *Cisco Insight Reporter v4.1.0 User Guide*
- *Cisco Insight Reporter v4.1.0 Release Notes*

## <span id="page-8-1"></span>**Conventions**

The document uses the following conventions:

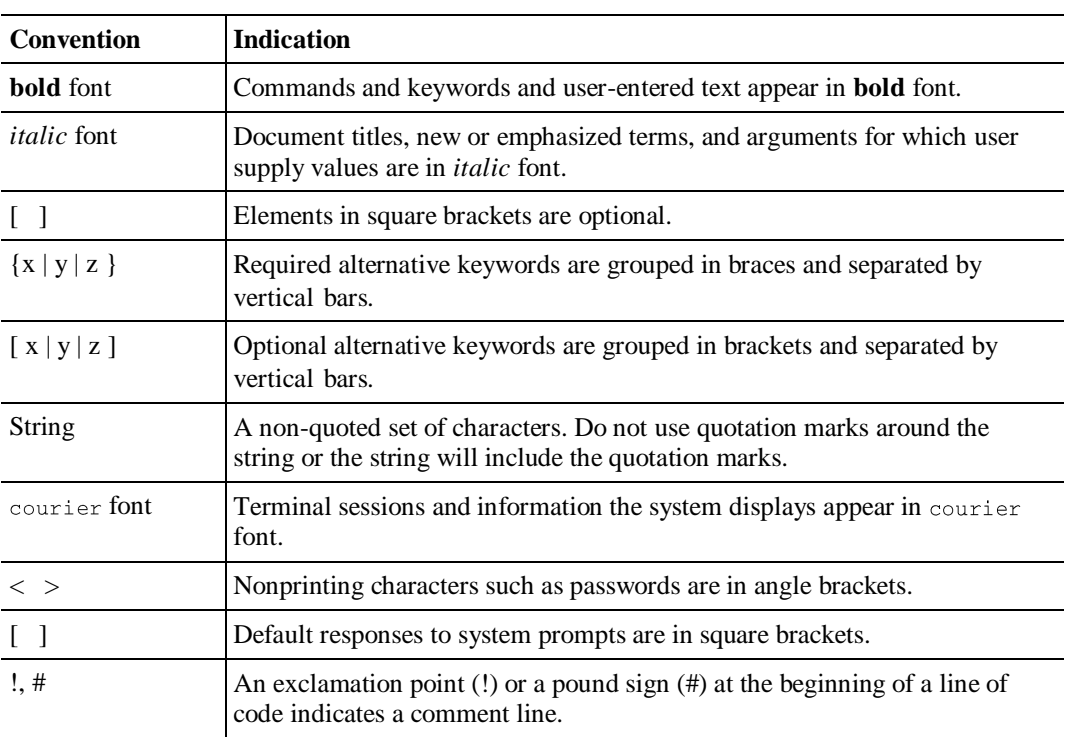

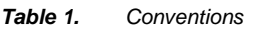

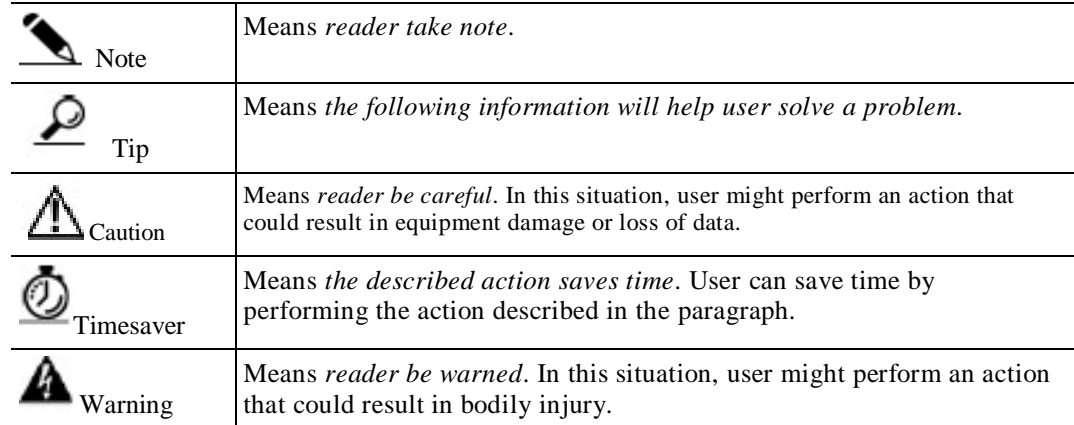

Cisco Insight Reporter Installation Guide

## <span id="page-9-0"></span>Obtaining Documentation and Submitting a Service Request

For information on obtaining documentation, submitting a service request, and gathering additional information, see the monthly *What's New in Cisco Product Documentation*, which also lists all new and revised Cisco technical documentation, at:

<http://www.cisco.com/en/US/docs/general/whatsnew/whatsnew.html>

Subscribe to the *What's New in Cisco Product Documentation* as a Really Simple Syndication (RSS) feed and set content to be delivered directly to user's desktop using a reader application. The RSS feeds are a free service and Cisco currently supports RSS version 2.0.

<span id="page-10-0"></span>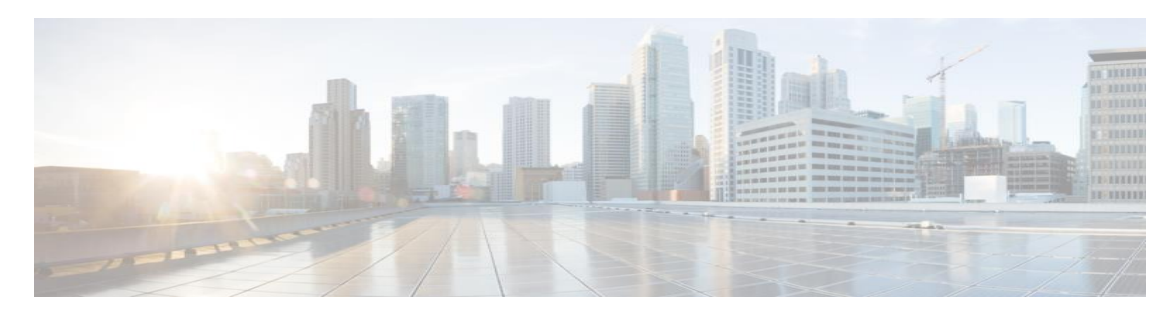

# CHAPTER 1. **Preparing for Installation**

The Cisco Insight Reporter software requires installation on appropriate hardware, as well as an initial setup to make it operational and generate data traffic reports.

This chapter contains the following sections:

- [Hardware Requirements](#page-11-0)
- [Software Requirements](#page-11-1)
- [Service Control Software Components Requirements](#page-15-0)
- [Deployment Scenarios](#page-16-0)

## <span id="page-11-1"></span><span id="page-11-0"></span>1.1 Hardware Requirements

You can install Cisco Insight Reporter on any server with the following minimum hardware specifications:

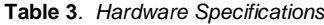

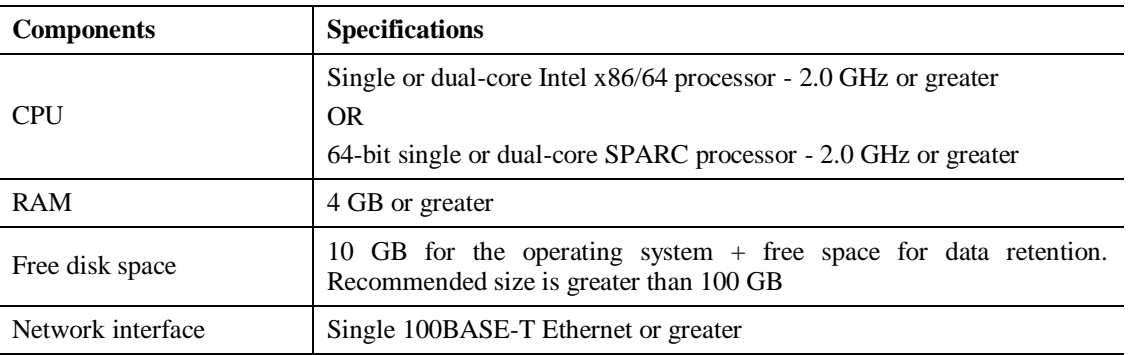

Contact Cisco support for an estimate of the required CPU power, RAM capacity, and disk storage.

**Note** The performance of Cisco Insight Reporter depends on the size of the Cisco SCE deployment and the number of users simultaneously running the reports. To get an optimal performance, the hardware may have to be scaled accordingly.

> In particular, the above recommendations are only valid for Cisco Insight Reporter application when running in standalone mode.

> If the same server or virtual machine is used to co-host other applications, the hardware has to be upgraded accordingly in terms of RAM, CPU and storage.

## 1.2 Software Requirements

You can install Cisco Insight Reporter on any server with following software specifications:

### **1.2.1 Operating System**

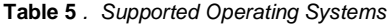

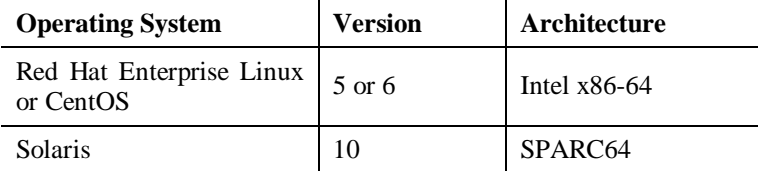

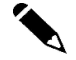

Cisco Insight Reporter Installation Guide

**Note** The recommended operating system is Red Hat Enterprise Linux 64-bit. For platform specific installation considerations, see the Troubleshooting chapter.

### **1.2.2 Java Runtime Environment(JRE)**

Cisco Insight Reporter v4.1.0 requires JRE6. If JRE6 is not found on the system, Cisco Insight Report will automatically install JRE6.

#### **1.2.3 Supported Browsers**

Cisco Insight Reporter is compliant with the following browsers:

- Firefox v3.0 and later
- $\bullet$  IE v6.0 and later

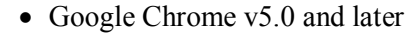

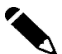

**Note** As a prerequisite, install Flash Player v10.x or above on all client PCs that will be used to display reports.

### **1.2.4 Screen Resolution**

The application GUI supports a variety of screen resolution modes including 1280 X 1024, 1024 X 768, and 1680 X 1050 with consistent support of 4:3 and 16:9 aspect ratios (wide screen). It is recommended to use a minimum vertical resolution of 1024 pixels.

**Note** Resolution of  $1024x768$  is supported with vertical and horizontal scroll bars. On other resolutions, scrollbars may appear if the screen resolution is lower than the application workspace or if there are too many toolbars configured on the browser.

<span id="page-12-0"></span>To maximize the user experience, set the browser to full-screen mode (F11 function key on most common internet browsers).

### **1.2.5 Working with Firewall**

Ensure that the TCP/IP ports that user is using, are not blocked by a firewall or port blocking service.

Configure firewall to allow traffic to the following:

- Port for running the local MySQL Enterprise 5.1 database (default is 3306)
- Port for running the application (HTTP-default is 80 and HTTPS-default is 443)
- Port for connecting to TACACS+ server (default is 49)
- Connections to remote database servers storing Traffic Data being populated by Cisco Collection Manager(s)
- Connections to Cisco Service Control Subscriber Manager
- Connections to Email(SMTP) server

Ensure that the UDP ports that user is using, are not blocked by a firewall or port blocking service.

• Port for connecting to RADIUS server

If user is using an existing MySQL Enterprise instance, ensure that:

- MySQL Enterprise server is running
- Network connections to the server are enabled
- Network port specified in the firewall configuration is the one configured on the server

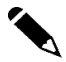

#### **Note Cisco Insight Reporter does not work in if SELinux option has been enabled.**

To Check the status of SELinux use the following command: Shell> /usr/sbin/getenforce

If the output of this command is not "Disabled", edit "/etc/selinux/config" to disable SELinux and set

```
"SELINUX=disabled"
```
### **1.2.6 Supported Databases**

Cisco Insight Reporter supports multi-vendor drivers to connect to the Cisco Service Control Collection Manager databases to retrieve traffic data and Cisco SCE configurations.

The application is distributed with an embedded MySQL Enterprise 5.1 server required for its internal operations.

In case the chosen host or virtual machine already includes a MySQL Enterprise 5.1 database server, the embedded MySQL will not be installed and the application schemas will be created on the existing MySQL instance.

The traffic data schema (whose default name is 'apricot') is created and populated by Cisco Collection Manager and can be installed on an external database server or on the embedded MySQL Enterprise shipped with Cisco Insight Reporter.

When the traffic data schema is stored on external traffic databases, Cisco Insight Reporter supports the same vendors and versions of Cisco Collection Manager software. In that case, one of the following database servers can be adopted:

- Oracle 9.x or later
- Sybase ASE 12.x or later
- MySQL Enterprise 5.x or later

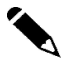

Note For licensing reasons, the default installation kit only provides the JDBC driver to connect to traffic databases based on MySQL Enterprise technology.

To configure the application to use **Sybase or Oracle as traffic databases, please copy the JDBC connector JAR file, provided with the respective database engine, to the following directory of the application:**

*< [user home directory]/Insight/apache-tomcat-6.0.20/webapps/insight/WEB-INF/lib >*

**Note** If Cisco Collection Manager and Insight Reporter are installed on the same machine, it is mandatory to use, as traffic database, the embedded MySQL Enterprise server shipped with Insight Reporter application.

# <span id="page-15-0"></span>1.3 Service Control Software Components **Requirements**

The Cisco Insight Reporter software works with Cisco Service Control Management Suite, the following software component versions are required:

**Table 6.** *SCM Component Version*

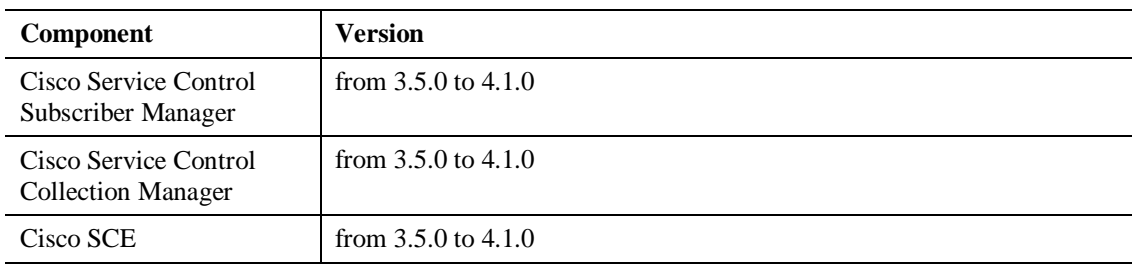

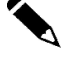

**Note** Cisco Insight Reporter v4.1.0 supports SCE deployments running Cisco SCOS up to version 4.1.0 and is backward compatible with earlier releases.

> However, starting from release 4.0.0, the application supports only Cisco SCE devices and does no more support Cisco ASR1000 series routers running Application Visibility and Control (AVC) feature.

> Cisco ASR1000 customers can check on<http://www.cisco.com/go/avc> for the availability of other reporting solution for AVC.

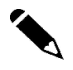

**Note** Customers running Cisco Insight Reporter releases earlier than v4.0.0 for deployments based on Cisco ASR1000 routers will need to remove the related network configuration(s) before upgrading to Cisco Insight Reporter v4.1.0.

> The upgrade procedure does not support the migration of Networks created for Cisco ASR1000 devices under the Network Wizard.

## <span id="page-16-0"></span>1.4 Deployment Scenarios

Cisco Insight Reporter can support different deployment scenarios to match different business requirements.

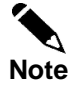

Traffic databases are used to store metadata for Cisco SCE devices and traffic data (populated by Cisco Service Control Collection Manager software).

The embedded MySQL Enterprise database bundled with Cisco Insight Reporter is required for internal usage and data caching while generating reports.

For small Cisco SCE deployments, the internal database of Cisco Insight Reporter can also be used to store traffic data. In that case, Cisco Collection Managers need to be configured to work with the bundled MySQL Enterprise server shipped with the Insight Reporter.

For hardware configuration, please refer to [Hardware Requirements.](#page-11-0)

These deployment scenarios are described in the following sections:

### **1.4.1 Virtual Machine Scenario**

Cisco Insight Reporter can be installed on a VMware virtual machine running a compatible operating system. The resources allocated to the virtual machine should be configured according to the target deployment scenario (number of Cisco SCEs, configuration of RDRs and NF records, other software installed on the same virtual machine, etc.)

### **1.4.2 Single Appliance Scenario**

In the single appliance scenario, Cisco Insight Reporter v4.1.0 is installed on a single appliance running supported versions of Red Hat Enterprise Linux or Solaris (depending on the bus architecture).

|                                                                                               | <b>Single Appliance Scenario</b> | <b>Description</b>                                                                                                   |
|-----------------------------------------------------------------------------------------------|----------------------------------|----------------------------------------------------------------------------------------------------|
| Totally dedicated to Insight Reporter<br>recommended configuration for large SCE deployments. |                                  | This is the default and recommended, where the appliance is<br>100% dedicated to Cisco Insight Reporter. This is the |

**Table 7.** *Single Appliance Scenarios*

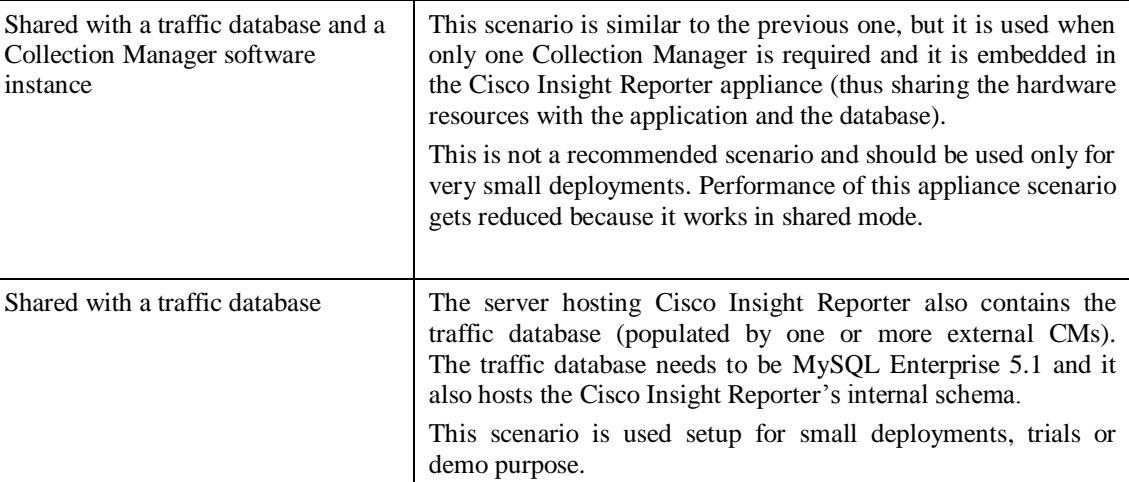

### **1.4.3 Multiple Appliance Scenario**

This scenario satisfies high availability of requirements. It is an extension of the previous scenario providing high-availability and redundancy functions by clustering the software and/or hardware layers.

This software provides high-availability and redundancy using solutions such as:

- Cold Failover—Two identical appliances can be deployed to provide a "cold" fail-over solution. No data is lost in case of failure of one of the appliances, but all pending operations with the clients are dropped and need to be restarted.
- Bundled MySQL Enterprise engine for internal operations—When configuring an active or standby cluster for this software, MySQL can be configured with table replication to provide data consistency and keep the tables of the clustered system in synchronized state.

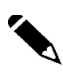

**Note** The High-Availability configuration that can be setup for the Cisco Insight Reporter only applies to the reporting capability, not to traffic data collection and storage: the redundancy of the database layer should be manually set up (by the Collection Manager databases).

### **1.4.4 Multi-instance Scenario**

Cisco Insight Reporter can be deployed at different locations within the customer network and each instance can run independently and connect to a common database.

Thus traffic databases can be shared by different Cisco Insight Reporter instances that create read-only connections to generate reports for the stored data.

On each application instance, it is possible to adopt different user grants so that operators work on different tasks and with different level of visibility on the network topology. This scenario provides multi-tenancy and network segmentation.

### **1.4.5 Multi-tenancy Scenarios**

A single instance of this software can serve one or more customer organizations (single ISP or ISP with multiple enterprise customer networks).

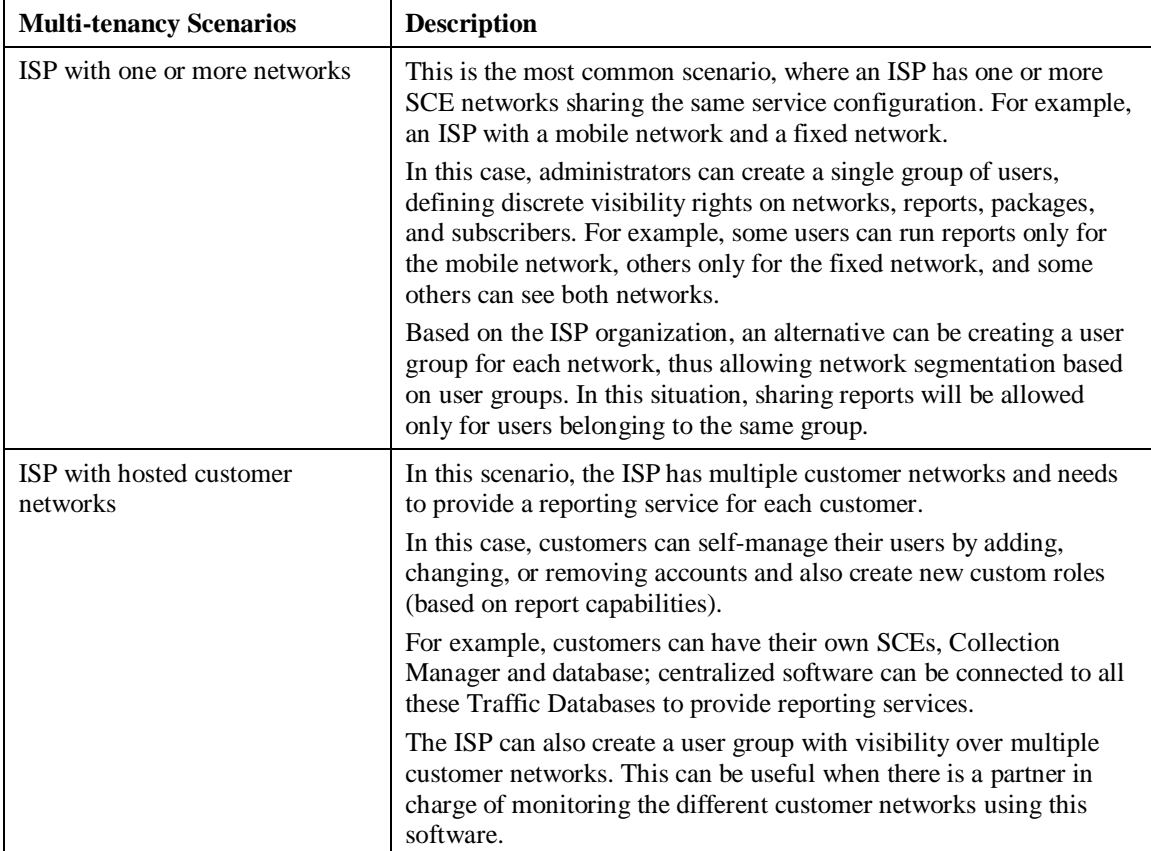

*Table 2.* Multi-tenancy scenarios

#### Deployment Scenarios

I

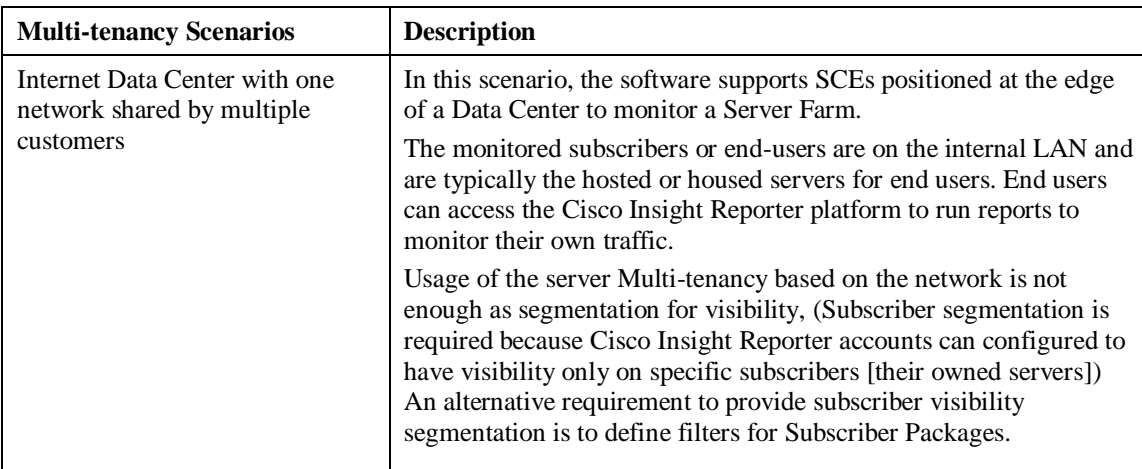

<span id="page-22-0"></span>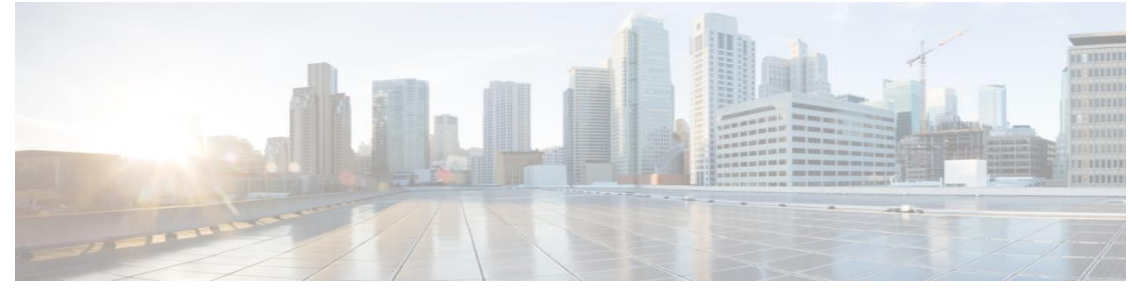

## CHAPTER 2. **Installing Cisco Insight Reporter**

Cisco Insight Reporter software requires installation on appropriate hardware selected. Installation steps required to install the software, are captured in this chapter

This chapter contains the following sections:

- [Downloading the Installation Package](#page-23-0)
- [Installing Cisco Insight Reporter v4.1.0](#page-24-0)
- Checking the Installation
- [Un-installing Cisco Insight Reporter](#page-34-0)
- [Installing MySQL for Cisco Insight Reporter](#page-36-0) on Solaris
- [Setup and Installation for HA Scenario](#page-39-0)
- [Enabling HTTPS](#page-40-0)

#### <span id="page-23-0"></span>Install

The Cisco Insight Reporter software is distributed as an archive file available at [http://www.cisco.com.](http://www.cisco.com/)

The installation package for each platform contains:

- Cisco Insight Reporter v4.1.0 software
- Web server (Apache Tomcat)
- MySQL Enterprise v5.1 database.

## 2.1 Downloading the Installation Package

This section describes how to download and extract the package of Cisco Insight Reporter software.

To download and extract the installation package, perform the following steps:

**Step 1** Connect to Cisco.com and download the software package.

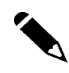

**Note** There are a number of installers available for download; select the installer according to the target OS.

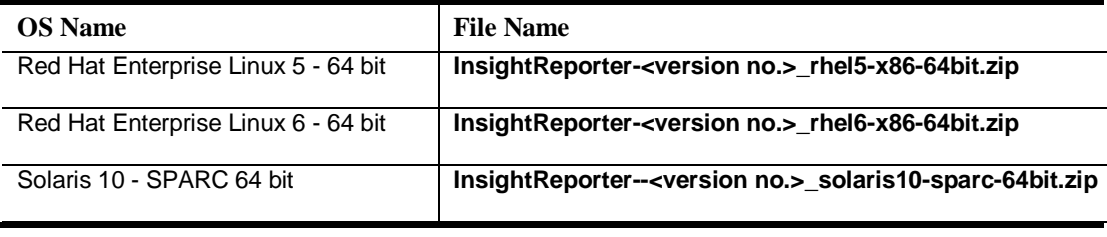

**Step 2** Copy the file on the file system of the destination server.

**Step 3** Connect as *root* on the server and extract the downloaded .zip file with the following command:

```
Shell> unzip InsightReporter-[Version]-[TargetOS]-
[TargetArchitecture].zip
```
For example:

```
InsightReporter-4.1-rhel6-x86-64bit.zip
```
## <span id="page-24-1"></span><span id="page-24-0"></span>2.2 Installation

During the installation process, the script checks if all the required software components are available and compliant with the installation of Cisco Insight Reporter v4.1.0.

Depending on the availability of an existing MySQL Enterprise v5.1 database server or presence of a previous Insight Reporter installation, the script can handle any of the following scenarios:

- **[Full Installation](#page-25-0) of Insight Reporter v4.1**—The server is compliant with the hardware and software requirements, but it does not have all Cisco Insight Reporter software components- the MySQL database server, the Apache-Tomcat web server, and the Java Runtime Environment (JRE).
- **[Integration with an Existing MySQL Enterprise](#page-29-0) v5.1 Server**—A MySQL Enterprise 5.1 database server has been previously installed and is being populated by one or more Cisco Service Control Collection Managers that receive traffic data from SCE devices. The Apache Tomcat web server and the Java Runtime Environment must not be present on the host. The script will install the appropriate packages.
- **Upgrade [Cisco Insight Reporter](#page-31-0)**—An earlier release of Cisco Insight Reporter has been previously installed and is being used to report on traffic populated by one or more Cisco Service Control Collection Managers that receive RDR from SCE devices. The scripts will upgrade the system to v4.1.0.

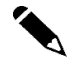

**Note** Customers running Cisco Insight Reporter releases earlier than v4.0.0 for deployments based on Cisco ASR1000 routers will need to remove the related Network configuration(s) before upgrading to Cisco Insight Reporter v4.1.0. The upgrade procedure does not support the migration of Networks created for Cisco ASR1000 devices under the Network Wizard.

Cisco Insight Reporter Installation Guide

In the first scenario, a full installation is performed. The script installs all required packages and starts all the processes. If the script detects an existing installation of MySQL Enterprise v5.1 server, the second scenario is automatically chosen.

In the second scenario, it prompts for the *root* access credentials to the database server and then creates the Insight Reporter v4.1.0 schema. Eventually, it installs the JRE (if not already present) and the Insight Reporter web application.

If the script detects an existing installation of Insight Reporter, the third scenario is automatically chosen. It then starts the process for upgrading the existing database schema with the additional tables and Insight Reporter application to  $v4.1.0$ .

## <span id="page-25-0"></span>2.2.1 Full installation

The script checks the server requirements and installs Apache Tomcat web server, MySQL Database server, the JRE and Cisco Insight Reporter software.

To install the installation package, perform the following steps:

**Step 1** Locate and run the installer package:

```
cd <directory where installer was extracted>
./install.sh
```
Code similar to following will appear on the screen:

```
Shell> cd /root/installer
Shell> ./install.sh
```
**Note** To install Cisco Insight Reporter, the operator needs to log in as *root*.

**Step 2** The script asks to install a new user for installation or upgrade existing user from Cisco Insight Reporter to v4.1.0. It creates/updates a folder with that OS username and copies all the files into this folder. A question similar to the following appears on the screen:

Enter the OS username that will be used to install/upgrade (root not allowed):

- If user enters a **non-existing OS user**, Cisco Insight Reporter v4.1.0 fresh installation starts.
- If user enters an **existing OS user** used to install an earlier version of the application, the wizard will try to upgrade that instance to Cisco Insight Reporter v4.1.0 upgradation starts (see related section).

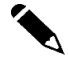

**Note** This existing user of Insight Reporter can be distinguished under "/home" directory for Red Hat Enterprise Linux (RHEL) or CentOS and "/opt" directory of Solaris operating systems, **Step 3** The script asks user to install JRE6 only if it does not find JRE6 installed on the machine. A question similar to the following will appear on the screen:

```
Sun Java HotSpot(TM) JRE6 is required.
Do you want to install JRE6? [Y/N] (default Y):
```
- If user presses **Enter**, the installer script installs the JRE6. If it is not able to install JRE6 it exits the installation procedure.
- If user presses **N**, the installer script needs JRE6 to install the application and quits the installation procedure after giving a message.
- **Step 4** The script asks user to install the MySQL Enterprise database server. A question similar to the following appears on the screen:

Do you want to install MySQL server? [Y/N] (default Y):

- If user presses **N**, as the installer script needs MySQL database server to install the application, it will abort the installation procedure and warn the user with a message.
- If user presses **Enter**, it continues with Step 5.

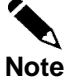

On Solaris, MySQL has to be separately installed and hence the installer skips the above step. To install MySQL on Solaris, follow the instructions mentioned in the section on ["2.5 Installing the](#page-36-0)  embedded MySQL [Enterprise on Solaris"](#page-36-0)

In case, system already has MySQL database server then the above question does not appears on the screen and user need to follow the instructions mentioned in [Integration with an Existing MySQL](#page-29-0)  Enterprise [v5.1 Server.](#page-29-0)

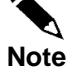

For any issues in connecting to MySQL server, see section [Troubleshooting "MySQL start](MySQL_start-up/con#_Troubleshooting_)[up/connectivity problem"](MySQL_start-up/con#_Troubleshooting_) in the chapter on troubleshooting.

**Step 5** The script asks user to enter the MySQL data directory for the MySQL server. A question similar to the following appears on the screen:

Enter MySQL data directory applicable for your installation (example /opt/mysql-data):

- If user does not provide any value and presses **Enter**, the installer script keep asking same question and does not proceeds further until a valid input is entered.
- If user enters /**opt/mysql-data** and presses **Enter**, the installer script installs MySQL and uses the given input as the data directory.

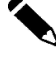

**Note** If user already has MySQL libraries, please remove those before installing the embedded MySQL otherwise system will give "Library conflict is happening" error.

#### Install

**Step 6** The script starts the installation of JRE6 and MySQL database server on the system.

Similar to the following will appear on the screen:

Unpacking...

```
Checksumming...
Extracting...
UnZipSFX 5.50 of 17 February 2002, by Info-ZIP (Zip-
Bugs@lists.wku.edu).
   inflating: jre-6u22-linux-i586.rpm 
Preparing... 
##################################################
jre 
##################################################
Unpacking JAR files...
      rt.jar...
      jsse.jar...
      charsets.jar...
      localedata.jar...
      plugin.jar...
      javaws.jar...
      deploy.jar...
Done.
Preparing... 
MySQL-client-advanced 
##################################################
Preparing... 
##################################################
MySQL-server-advanced 
##################################################
PLEASE REMEMBER TO SET A PASSWORD FOR THE MySQL root USER !
To do so, start the server, then issue the following commands:
/usr/bin/mysqladmin -u root password 'new-password'
/usr/bin/mysqladmin -u root -h cisco password 'new-password'
Alternatively you can run:
/usr/bin/mysql_secure_installation
this will also give you the option of removing the test
databases and anonymous user created by default. This is
strongly recommended for production servers.
See the manual for more instructions.
Starting MySQL.[ OK ]
Giving mysqld 2 seconds to start
Starting MySQL^[[60G[^[[0;32m OK ^[[0;39m]
echo "In order to remove completely MySQL server, you need to execute 
the uninstall.sh script located under user home directory."
creating user [test]
Default password is same as the username
Please change the password for user test by giving below command
passwd test
Proceeding to configuration
Enter the Insight local database host name (default is local host)
Enter the Insight local database port (default is 3306)
CONGRATS!! Installation finished
```
Cisco Insight Reporter Installation Guide

```
Install
```

```
To re-configure the application please execute config.sh in the [user 
home directory]/Insight/bin
To uninstall the application please execute uninstall.sh in the [user 
home directory]/Insight/bin
To bundle the logs please execute backup.sh in the [user home 
directory]/Insight/bin
```
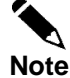

The default password of MySQL *root* user is set to 'password'. Ignore the password changing instructions provided by the MySQL RPM installation. To change the default password of MySQL *root* user, follow Step 7.

**Step 7** Change the password for the MySQL *root* user.

**/usr/bin/mysqladmin -u root –ppassword password 'new-password'**

To verify the new password:

**/usr/bin/mysqladmin -u root -h localhost -p ping Enter password: mysqld is alive**

To verify if port 3306 is open:

**/>telnet localhost 3306**

**Trying 127.0.0.1...**

**Connected to localhost.localdomain (127.0.0.1). Escape character is '^]'.**

**...**

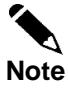

The installation is done. After successful completion of the installation, ensure to checking the [installation](#page-43-0) before using it.

#### <span id="page-29-0"></span>**2.2.2** Integration with an Existing MySQL Enterprise v5.1 Server

If the script detects an existing instance of MySQL Enterprise v5.1 server on the local server, the second scenario is automatically chosen.

The process asks to install the Apache Tomcat web server and then connects to the existing MySQL database and creates the additional schemas required by the application.. Eventually, the installer script installs the JRE and Cisco Insight Reporter software.

As the MySQL database is already installed, the script needs to know the password of the root account.

To install Cisco Insight Reporter software, perform the following steps:

**Step 1** Locate and run the installer package

```
cd <directory where installer was extracted>
./install.sh
```
Example:

```
Shell> cd /root/installer
Shell> ./install.sh
```
**Note** To install Cisco Insight Reporter, the operator needs to work on the shell as *root* user.

**Step 2** The script prompts user to install a new user for installation or upgrade the existing user created for a previous application instance. It creates/updates the folder with that OS username and copies all the files into this folder. A question similar to the following appears on the screen:

Enter the OS username that will be used to install/upgrade (root not allowed):

- If the operator enters a **non-existent OS user**, Cisco Insight Reporter v4.1.0 fresh installation starts.
- If the operator enters an **existent OS user,** used to install an earlier release of the application, the scripts follows the upgrade procedure (see section, [Upgrade Cisco](#page-31-1)  Insight Reporter [from earlier releases\)](#page-31-1).

**Note** By default, OS users are created under the "/home" directory on Red Hat Enterprise Linux (RHEL) and CentOS Linux, and under the "/opt" directory on Solaris.

**Step 3** The script prompts user to install the JRE6 only if it does not find it on the host. A question similar to the following appears on the screen:

```
Sun Java HotSpot(TM) JRE6 is required.
Do you want to install JRE6? [Y/N] (default Y):
```
- If the operator presses **Enter**, the installer script installs the JRE6. If it is not able to install JRE6, it exits the installation procedure.
- If the operator presses **N**, as the installer script needs the JRE6 to install the application, it quits the installation procedure after prompting a message.
- **Step 4** The script prompts the operator to create a new path for the MySQL server. A question similar to the following appears on the screen:

INPUT : An existing v5.1 MySQL installation was found on your system. Do you want to use it to install Cisco Insight v3.3? [Y/N] (default Y):

 If the operator presses **N**, the installer script quits the installation procedure after showing the following message.

MSG : MySQL is required to complete the installation of Cisco Insight Reporter. Please refer to the Installation guide for further details. Now exiting.

 If the operator presses **Enter**, a question similar to the following appears on the screen:

INPUT : Enter the root password for MySQL:

- If the operator does not provide any value and press Enter, the installer asks for a schema name. (after entering the schema name, again it will ask for the MySQL root password).
- If the operator provides a valid input and press Enter, the installer script proceeds to next step

Note: Characters are not being visible while typing the password.

A question similar to following appears on the screen:

```
INPUT : Enter schema name for insight local database(default is 
insight):
```
- 'insight' would be considered as default schema name, if the operator does not provide schema name.
- If the operator provides a database schema name which already exists and press Enter, the installer again asks the schema name after displaying a below message.

MSG : schema [ < schema name > ] already exists.

 If the operator provides a database schema name whose length is greater than 16 characters, the installer again asks the schema name after displaying a below message.

MSG: Database schema name length should be less than or equal to 16 characters.

 If the operator provides a valid value and presses **Enter**, the installer script creates the schema and installs the application only if the operator has entered a correct password.

 The scripts again prompts for the Mysql root password by displaying the below message in case the operator has left it blank in an earlier step.

```
Enter password:
```
The operator may face any of the following scenarios:

- It would quit the installation by displaying relevant message if the operator entered a wrong Mysql root password.
- o If the operator provides a valid password and presses **Enter**, the installer script creates the schema and proceeds with the installation of the application.

While creating a schema and installing the application, the script displays the below information:

```
INFO : Cisco Insight schema created successfully
INFO : creating user [<username>]
Changing password for user <username>.
passwd: all authentication tokens updated successfully.
INFO : Default password is same as the username
INFO : Please change the password for user [<username>] by giving 
command 'passwd <OS user name>'
INFO : Proceeding to configuration
```
**Step 5** The script starts the installation process on the system.

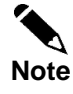

<span id="page-31-1"></span>Installation is done. After successful completion of the installation, ensure to [check the installation](#page-33-0) before using it.

#### <span id="page-31-0"></span>**2.2.3 Upgrade fromearlier releases**

If the script detects an existing OS user, used to install an earlier release of the application, the upgrade scenario is automatically chosen.

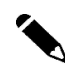

**Note** Customers running earlier releases of Cisco Insight Reporter for deployments based on Cisco ASR1000 routers will need to remove the related network configuration(s) before upgrading to Cisco Insight Reporter v4.1.0.

The upgrade procedure does not support the migration of Networks created for ASR1K devices under the Network Wizard.

The process upgrades the application and the existing database schema and integrates this latter with additional tables required by the current software release.

To upgrade the application, perform the following steps:

**Step 1** Locate and run the installer package.

```
cd <directory where installer was extracted>
./install.sh
```
Code similar to following will appear on the screen:

```
Shell> cd /root/installer
Shell> ./install.sh
```
**Note** To install Insight Reporter, it is mandatory the operator connects as *root* to the target server.

**Step 2** The script asks to enter a new OS username for installation or upgrade existing user from a previous Insight Reporter version. It creates/updates the folder with that OS username and copies all the files into this folder. A question similar to the following appears on the screen:

INPUT : Enter the OS username that will be used to install/upgrade (root not allowed):

- If the operator enters **a non-existent OS user**, fresh installation get processed.
- If the operator enters **an existent OS user**, the upgrade workflow from version v2.x or v3.x to version 4.0.0 will be executed.

Before upgrading, the script will stop the Apache Tomcat server in case it was already running. Then it will upgrade the Cisco Insight Reporter application and the existing database schema with additional tables required by version 4.0.0. Eventually, following messages will be displayed:

INFO : Please start the Apache Tomcat server to start the Cisco Insight Reporter application up. INFO : CONGRATS!! Upgrade successfully completed

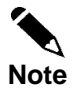

After the upgrade procedure has completed, there is no need to execute the script for configuring the application. Just make sure the Apache Tomcat web server is running and start using the application.

If the script detects an existing OS user created to install a previous Cisco Insight Reporter release, the procedure will use the same OS user to upgrade the system to the latest release.

<span id="page-33-0"></span>The installation is done. After successful completion of the installation, ensure to check the [installation](#page-33-0) before using it.

### 2.3 Check the Installation

After installing the application on the server, the administrator should verify the connectivity to the application.

To check if the application is working fine, perform following steps:

#### **Step 1** Start the application:

```
i. To start tomcat, invoke following shell script:
   /etc/init.d/tomcat-[user] start 
   or 
   service tomcat-[user] start
```
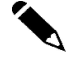

**Note** At the time of Starting Tomcat, if the operator finds the error "Access Denied". Run following command to change the permission:

Chmod 777 <startup.sh>

For more information, see [Troubleshooting](#page-57-0) section of this document.

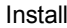

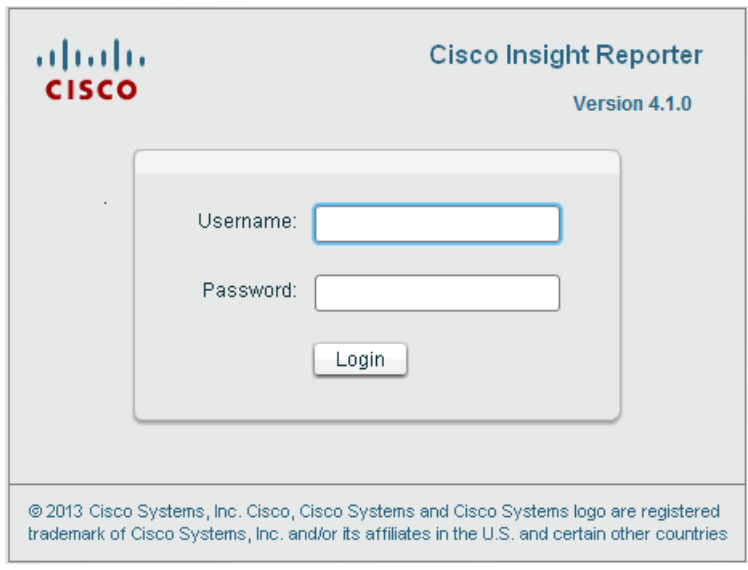

Figure 1: Login Page

<span id="page-34-0"></span>**Step 2** The account created after the initial set-up has the privileges of the Super Admin role. The administrator can login the application by entering the username and password as *cisco* / *cisco*.

## 2.4 Uninstallation

Cisco Insight Reporter provides a script for uninstalling the software packages. When the operator uninstalls the application, the following packages are also removed:

- Cisco Insight Reporter software
- Apache Tomcat web server (if it is installed during installation)
- MySQL Enterprise server (if it is installed during installation)
- JRE6 (if it is installed during installation)

To uninstall the application, perform the following steps:

- **Step 1** Log in as *root*
- **Step 2** Navigate to the home directory of the newly created OS user and run the uninstall script.
- **Step 3** Assume that the time of installation the new user created is *test*.

```
cd /home/test/Insight/bin
./uninstall.sh
```
The screen will display:

```
Shell> cd /home/test/Insight/bin
Shell> ./uninstall.sh
```
The screen will display:

```
Shell> cd /home/test/Insight/bin
Shell> ./uninstall.sh
INFO : This would remove the Cisco Insight Application and the 
corresponding database. If you wish to take a backup of the 
database schema, quit the un-installation and do so now."
INPUT : Do you want to continue? [Y/N] (default Y):
```
If N is entered, the wizard will not un-install the application and would quit the un-installation procedure

If Y is entered, then wizard will ask the root password for MySQL database:

INPUT : Enter the root password for MySQL:

If the password is not correct, the following message will be displayed:

MSG : Uninstallation was unable to connect to MySql server due to one of the following reasons" 1. Firewall is enabled and not configured to allow access to port 3306 2. SE Linux is enabled and blocking access to port 3306 3. Invalid MySql root password

If the password is correct, the following steps will be executed:

```
stop the tomcat, delete the user home directory and the 
database schema
Stopping Tomcat
Using CATALINA_BASE: /home/test/Insight/apache-tomcat-6.0.20
Using CATALINA_HOME: /home/test/Insight/apache-tomcat-6.0.20
Using CATALINA_TMPDIR: /home/test/Insight/apache-tomcat-
6.0.20/temp
Using JRE HOME: /usr
Killing: 3107
deleting user test
```
## <span id="page-36-0"></span>2.5 Installing the embedded MySQLEnterprise on **Solaris**

The installation of Cisco Insight Reporter on Solaris is similar to the installation on a Linuxbased system. The only difference is that **the embedded MySQL Enterprise database has to be manually installed before running the installation procedure.**

These are the steps required to install the Cisco Insight Reporter application on Solaris from scratch:

#### **Step 1** Pre-requisite:

Ensure no MySQL instance is running and the MySQL engine is installed under "/opt/mysql" directory. To stop the running instance, use the following command:

/etc/init.d/mysql stop

Also kill any process connected on port 3306

netstat –an | fgrep 3306

If there is any output of above command, find out the PID of the process which is connected to port 3306, use the command as:

lsof –i tcp:3306

Kill the PID given by output of the above command by giving following command

kill -9 [PID]

**Step 2** Installation procedure:

 Go to the directory where the installer has been extracted and enter the following command (the example shows the package for Solaris 9 for SPARC 64-bit architecture, but is valid for the other supported Solaris versions)

```
gzip -d .pkgrpm/mysql-advanced-5.1.51-solaris10-sparc-
64bit.pkg.gz
```
Create the OS user for MySQL Enterprise using the following command:

groupadd mysql useradd -g mysql mysql

Execute the following command:

```
pkgadd –d .pkgrpm/mysql-advanced-5.1.51-solaris10-sparc-
64bit.pkg
```
The below question will be displayed on the screen:

```
\triangleright The following packages are available:
    1 mysql MySQL Advanced Server (Commercial)
                    (sun4u) 5.1.51
   Select package(s) you wish to process (or 'all' to process
   all packages). (default: all) [?, ??, q]:
```

```
 The selected base directory </opt/mysql> must exist before
  installation is attempted.
```
Do you want this directory created now  $[y,n,?,q]$ 

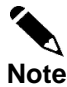

This step is omitted if the directory **/opt/mysql** already exists.

 $\triangleright$  This package contains scripts that will be executed with superuser privileges during the process of installing this package.

Do you want to continue with the installation of <mysql> [y,n,?]

 After the installation of MySQL Enterprise server has completed, execute the following commands:

```
chown -Rh root:mysql /opt/mysql
chgrp -Rh mysql /opt/mysql
```
Go to directory where user has unzipped Cisco Insight Reporter installer:

```
cd /root/installer
```
and execute the following commands:

cp -f .pkgrpm/my\_solaris.cnf /etc/mytemp.cnf mv -f /etc/mytemp.cnf /etc/my.cnf cp -f .pkgrpm/mysql /opt/mysql/mysql/scripts cp -f .pkgrpm/mysql /etc/init.d/mysql /opt/mysql/mysql/scripts/mysql\_install\_db --user=mysql - basedir=/opt/mysql/mysql --datadir=/opt/mysql/mysql/data - defaults-file=/etc/my.cnf chown -Rh root:mysql /opt/mysql chown -Rh mysql:root /opt/mysql/mysql/data cp /opt/mysql/mysql/bin/my\_print\_defaults /usr/bin/ chown root:root /etc/init.d/mysql chmod 775 /etc/init.d/mysql /etc/init.d/mysql start /opt/mysql/mysql/bin/mysqladmin -u root -h [HOSTNAME] password 'password' /opt/mysql/mysql/bin/mysqladmin -u root -h localhost password 'password'

where HOSTNAME is the host on which MySQL server is running.

 Go to directory where user has unzipped Cisco Insight Reporter installer and execute the **install.sh** script:

cd /root/installer

./install.sh

A question similar to the following appears on the screen:

Sun Java HotSpot(TM) JRE6 is required. Do you want to install JRE6? [Y/N] (default Y): Do you want to create a new system user for installation? [Y/N] (default Y):

 After the installation has finished, go to <user home directory>/Insight/bin and execute the config.sh script

cd /opt/test/Insight/bin

```
./config.sh
```
To start/stop the tomcat service, use the following commands:

```
/etc/init.d/tomcat-{user-created} start
/etc/init.d/tomcat-{user-created} stop
```
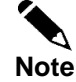

During uninstallation, to manually uninstall the MySQL engine, remove the MySQL package and the related directories using the following commands:

```
/etc/init.d/mysql stop
pkgrm mysql
rm -f /etc/init.d/mysql
rm -rf /opt/mysql
rm -rf /var/run/mysqld/
rm -rf /var/lib/mysql/
rm -f /var/log/mysqld.log
rm -f /etc/my.cnf
userdel mysql
groupdel mysql
```
### <span id="page-39-0"></span>2.6 Setup and Installation for HA Scenario

In a high-availability scenario, a  $1 + 1$  redundant setup in Active Standby mode is supported.

Only one server is active at a time.

Only cold-failover is supported.

To set up and install the application in a high-availability scenario, perform the following steps:

**Step 1** Set up both instances separately using the steps described in the section [Install.](#page-24-1)

Configure an external Load Balancer (LB) to point only to the active instance. It is recommended to use a LB software such as Apache HTTP Server with the mod-jk connector.

**Step 2** Set up MySQL Enterprise Replication. When the primary instance fails, the LB needs to be manually pointed to secondary instance. The slave instance of MySQL Enterprise has to be made as primary instance. When the master has recovered, set it again as primary instance.

## <span id="page-40-0"></span>2.7 Enabling HTTPS

Some customers require all web application deployed in their organization to support HTTPS for secure connections.

Cisco Insight Reporter supports HTTPS, though the application by default is configured to work in non-secure mode using HTTP.

The following steps explain how to enable HTTPS:

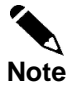

If a Load Balancer is used in front of the Apache Tomcat server, it should support HTTPS.

**Step 1** Go to the home directory of the user. Assume that the OS user created at the time of installation is *insight*.

cd /home/insight

**Step 2** Go to the Apache Tomcat bin directory. cd /Insight/apache-tomcat-6.0.20/bin

```
Step 3 Create a certificate keystore by executing the following command:
        $JAVA_HOME/bin/keytool -genkey -alias insight –keypass 
insight –keystore insight.bin –storepass insight
```
Output similar to the following appears on the screen:

```
What is your first and last name?
  [Unknown]: Your Name
What is the name of your organizational unit?
  [Unknown]: Your BU
What is the name of your organization?
  [Unknown]: Your Organization
What is the name of your City or Locality?
  [Unknown]: Your City
What is the name of your State or Province?
  [Unknown]: Your State
What is the two-letter country code for this unit?
  [Unknown]: Your Country
Is CN=Your Name, OU=Your BU, O=Your Organization, L=Your City, 
ST=Your State, C=Your Country correct?
  [no]: yes
```
This generates a keystore file named *insight.bin* in the Tomcat bin directory

**Ensure that the keypass and storepass passwords are the same.**

**Step 4** Go to the conf directory inside the Apache Tomcat directory: cd ../conf

**Step 5** Open the *server.xml* file inside the conf directory. Find the HTTPS connector, uncomment it and save the file.

The HTTPS connector will be similar to the following:

```
<!-- Define a SSL HTTP/1.1 Connector on port 443
This connector uses the JSSE configuration, when using APR, the 
connector should be using the OpenSSL style configuration
described in the APR documentation -->
\lt!! --
<Connector port="443" protocol="HTTP/1.1" SSLEnabled="true"
maxThreads="150" scheme="https" secure="true"
clientAuth="false" sslProtocol="TLS" 
keystoreFile="${user.home}/Insight/apache-tomcat-
6.0.20/bin/insight.bin" keystorePass="insight"/>
--&
```
**Note**

This is an optional step only required if Cisco Insight Reporter needs to run in a secure mode.

After configuring SSL on Apache Tomcat , enter the following URL in the browser:

https://<server IP>:443/

Add the exception and accept the certificate the first time.

Cisco Insight Reporter Installation Guide

<span id="page-42-0"></span>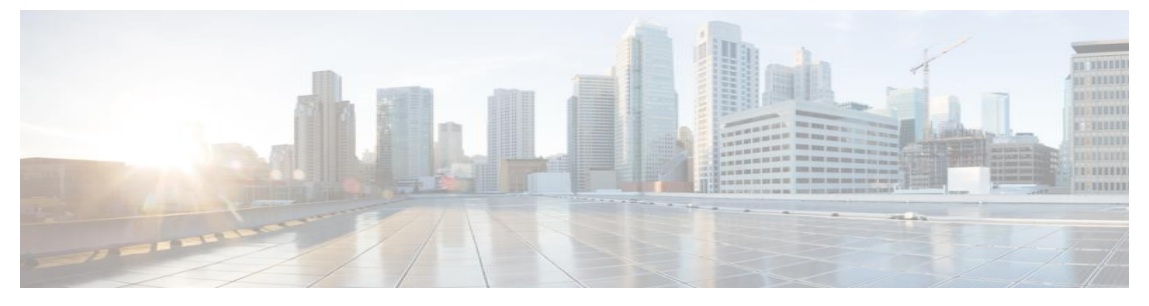

# CHAPTER 3. **Re-Configuring Cisco Insight Reporter**

This chapter describes the procedure to change configuration settings of Cisco Insight Reporter software and to generate the first report.

This chapter contains the following sections:

- Configure [the Global Settings](#page-43-1)
- [Configure the Traffic Databases](#page-44-0) and Devices
- [Configure the Network Topology](#page-47-0)
- [Configure Accounts](#page-50-0)
- Run [the First Report](#page-52-0)

<span id="page-43-1"></span>To set up the application properties, perform the following steps:

## 3.1 Configure the Global Settings

These settings are configured, by default at the time of system Installation. To change the configuration of the global settings, perform the following steps:

**Step 1** Click the **Settings Management** con from the **Module Launcher**. Once clicked, the following screen will appear:

<span id="page-43-0"></span>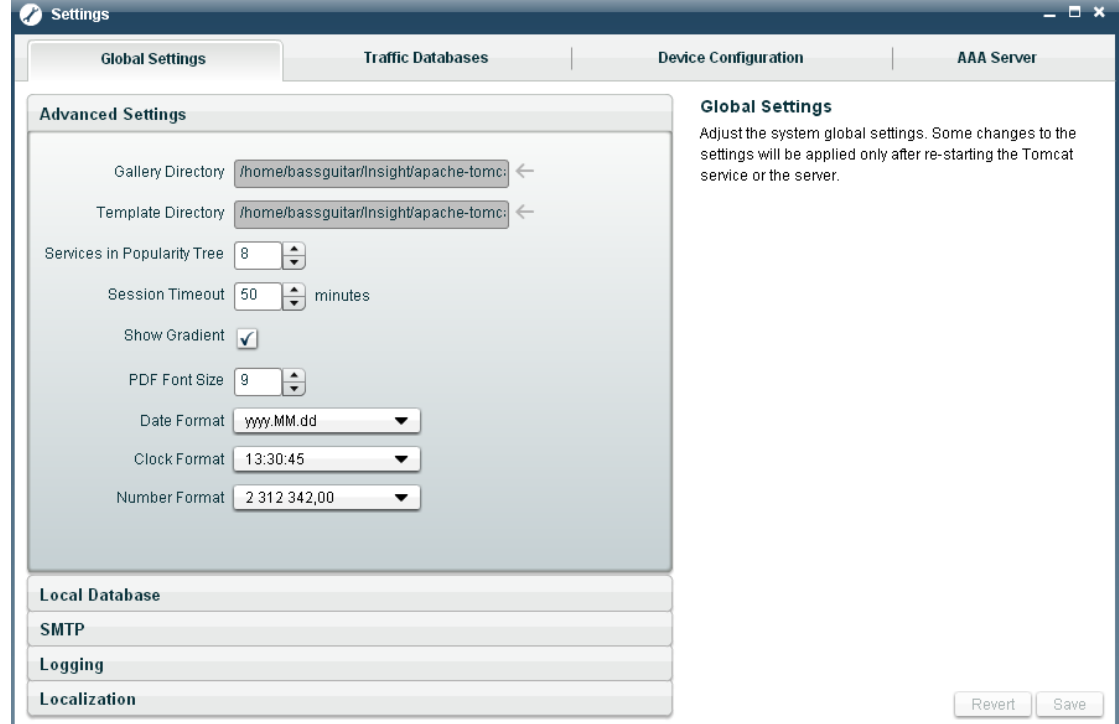

#### Figure 2: Settings Management

- **Step 2** Select the **Global Settings** tab.
- **Step 3** Define **Advanced Settings**.

These should be by default configured with values set during the installation. Users can modify these to change the configuration.

**Step 4** Define the **Local Database** settings.

These should be by default configured with values given during the installation (by running the *config.sh* script). Users can modify these to change the configuration.

**Step 5** Define **SMTP** server settings.

These are not set by default and are used by the application for sending E-Mail.

**Step 6** Define Logging and Monitoring Settings.

These are set by default and can be modified to specify the settings for logging and log expiration.

**Step 7** Define **Localization** settings. Set **Available Locales** to **English (U.S.A)** under **Settings** menu **-> Global Settings** tab **-> Localization** pane.

## <span id="page-44-0"></span>3.2 Configure the Traffic Databases and Devices

The **Remote Database Configuration** tab enables user to configure a connection to a Traffic database. User can check the database connectivity, retrieve device information from the INI\_VALUES table, and set the frequency of the polling process.

To set up the traffic database connectivity parameters and Device configurations, perform the following steps:

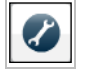

- **Step 1** Click the **Settings Management** is icon from the **Module Launcher**. A page similar to that in **Figure 2** will appear on the screen.
- **Step 2** Go to the **Traffic Database** tab.
- **Step 3** Create a new remote database by clicking the **New** button
- **Step 4** On clicking, following pop-up will appear:

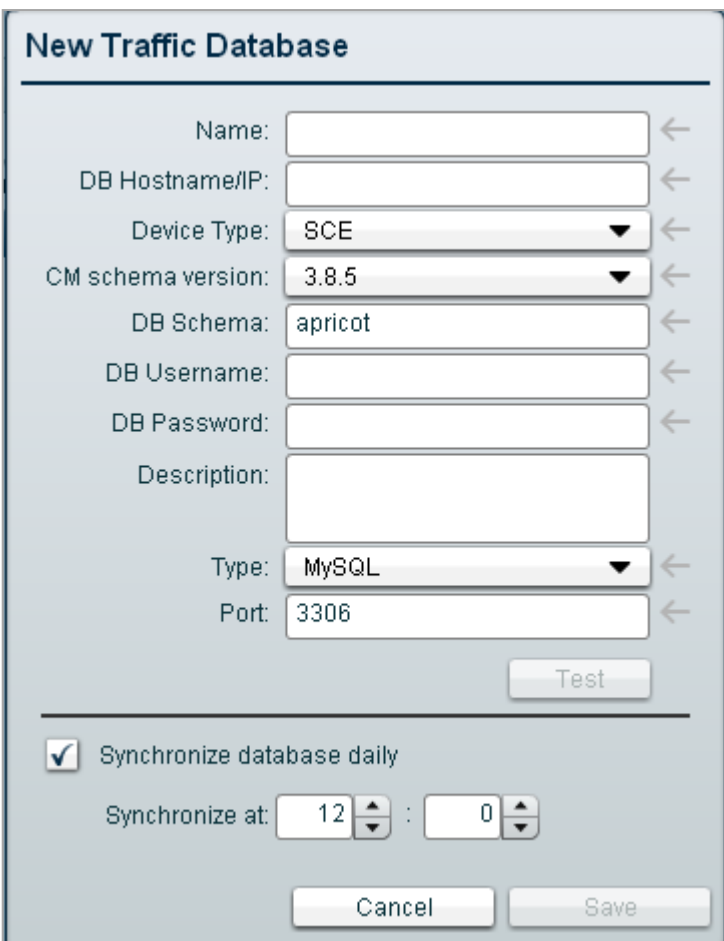

**Figure 3: New Traffic Database Configuration**

**Step 5** Enter new traffic database configurations.

**Step 6** Click **Save** button to save the configurations.

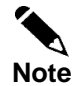

For more information on how to configure new traffic database, please refer Cisco Insight Reporter v4.1.0 User Guide.

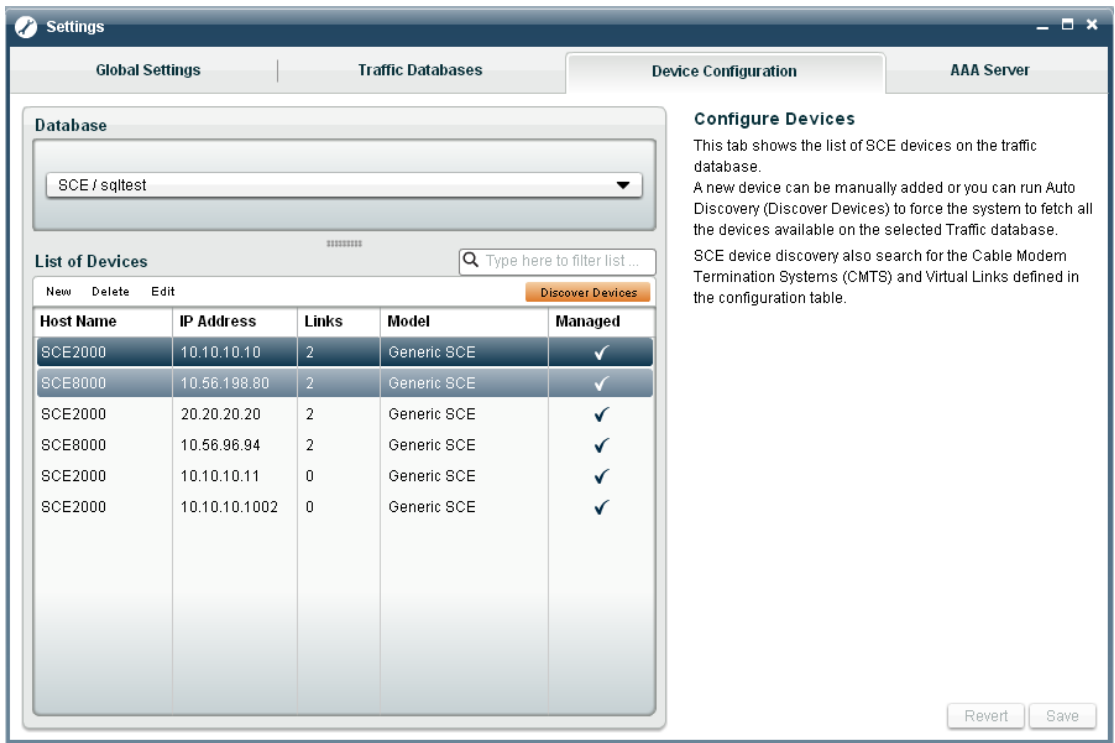

**Step 7** Go **to Device Configuration** tab.

**Figure 4: Device Configuration**

**Step 8** Select the traffic database created in step 2 to 4 and click on either **Discover Devices** button or click on **New** to create a new device.

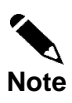

The default name for the Collection Manager database schema is *apricot* for SCE deployments

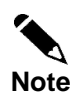

On "Discover Devices", all the devices present in the INI\_VALUES table of the selected traffic database would be fetched and stored locally in Cisco Insight Reporter. These devices can then be edited (to complete the information that was not populated by the Auto Discovery Process)

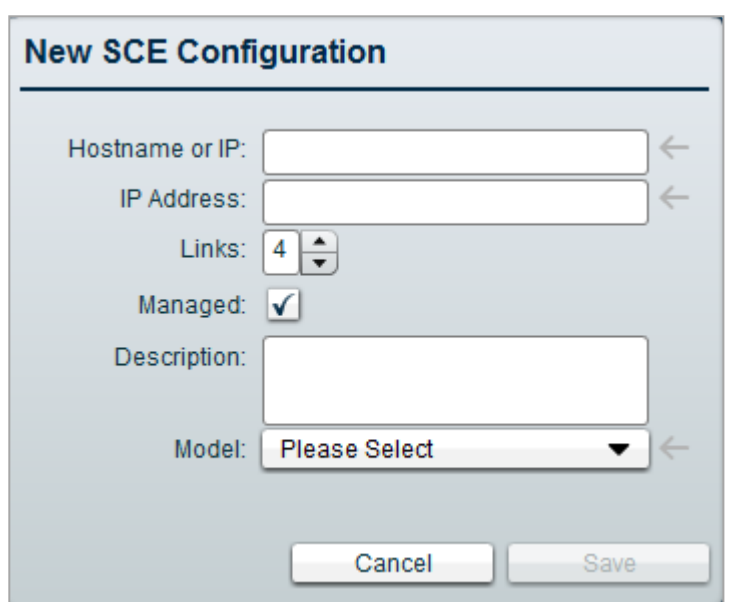

**Step 9** On clicking the **New**, following pop-up will appear:

**Figure 5: New SCE Configuration**

<span id="page-47-0"></span>**Step 10** Enter new SCE configuration. Click **Save** button to save the configuration.

 $\overline{\phantom{a}}$ 

## 3.3 Configure the Network Topology

To configure the network topology on Cisco Insight Reporter, perform the following steps:

**Step 1** Click the **Network Wizard** icon from the **Module Launcher**. On clicking, following page will appear: **O** Network Wizard × π Network 1 Q Type here to filter list Step 1 - Create or Edit a Network **List Of Networks** The Network Wizard allows you to create network by New Edit Delete selecting devices you wish to monitor. You can configure the network by selecting a master  $\bigcirc$  sce devices along with other devices and associate colors to the View by Custom Device Topology, Service Counters, Zones and Packages for SCE devices and View by Custom Device Topology and applications for **ASR1K devices** The created Network would be available in the Report Wizard for monitoring. \* Availability of the network depends on the visibility rights assigned to you **Network Description** 

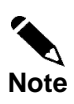

**Figure 7: Network Wizard**

On selecting any network from the **Network List**, user will be able to view **Device** tab. On clicking the **Device** tab, other tab will also appear on **Network Wizard** page.

**Step 2** Click on the **New** option, to create a new network. On clicking, following pop-up will appear:

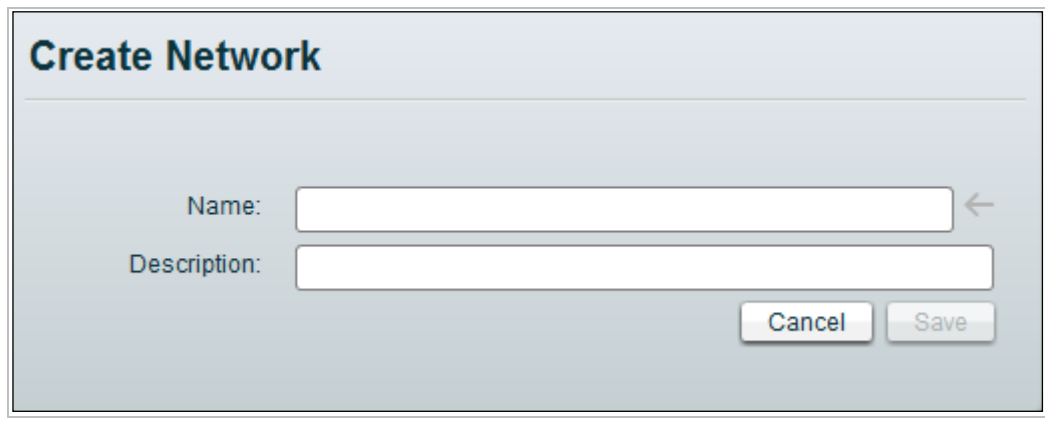

**Figure 8: Create Network**

- **Step 3** Enter the network name and description and click **Save** button.
- **Step 4** Click the **Devices** tab.

| Network Wizard - SCE (SCE Network)<br>Θ |                                 |                   |                                      |                                                                                                    |               |
|-----------------------------------------|---------------------------------|-------------------|--------------------------------------|----------------------------------------------------------------------------------------------------|---------------|
| $\overline{2}$<br><b>Network</b><br>1   | <b>Devices</b>                  | Topology          | <b>Services</b>                      | <b>Report Filter</b>                                                                                                    | <b>Colors</b> |
| <b>Devices</b>                          |                                 |                   |                                      | Step 2 - Assign Devices to Network                                                                                                    |               |
| Database:<br><b>Selected Master:</b>    | SCE / sqltest<br><b>SCE2000</b> |                   | $\leftarrow$<br>$\leftarrow$         | This tab lists all configured the Traffic databases and<br>devices that are monitored.<br>To proceed further, select a Traffic database and a<br>Master Device from the list of available devices on the<br>Database. |               |
| <b>List of Devices</b>                  | <b>IIIIIIIII</b>                |                   | $\mathsf Q$ Type here to filter list | The Network shall be configured with Services,<br>Packages and Zones for the selected Master Device                                                                                                    |               |
| Set as Master                           | Get Master Values               |                   | ⊠ ⊘                                  | only.                                                                                                    |               |
| Hostname                                | <b>IP Address</b>               | <b>Model Type</b> |                                      |                                                                                                    |               |
| SCE2000<br>M                            | 10.10.10.10                     | Generic SCE       |                                      | *You can then add, edit or delete devices, using the                                                                                                    |               |
| SCE8000<br>$\checkmark$                 | 10.56.198.80                    | Generic SCE       |                                      | Settings Management module.                                                                                                    |               |
| $\sqrt{}$<br>SCE2000                    | 20.20.20.20                     | Generic SCE       |                                      | * You cannot delete the Master Device, unless a new<br>Master is defined.                                                                                                    |               |
| $\checkmark$<br>SCE8000                 | 10.56.96.94                     | Generic SCE       |                                      |                                                                                                    |               |
| <b>SCE2000</b><br>$\checkmark$          | 10.10.10.11                     | Generic SCE       |                                      |                                                                                                    |               |
| $\sqrt{}$<br><b>SCE2000</b>             | 10.10.10.1002                   | Generic SCE       |                                      |                                                                                                    |               |
|                                         |                                 |                   |                                      |                                                                                                    |               |
|                                         |                                 |                   |                                      |                                                                                                    |               |
|                                         |                                 |                   |                                      |                                                                                                    |               |
|                                         |                                 |                   |                                      |                                                                                                    |               |
|                                         |                                 |                   |                                      |                                                                                                    |               |
|                                         |                                 |                   |                                      |                                                                                                    |               |
|                                         |                                 |                   |                                      |                                                                                                    |               |

**Figure 9: Devices tab**

- **Step 5** Select a traffic database on the **Devices** tab.
- **Step 6** Select devices that will be part of the same network and define the Master device by clicking the **Set as Master** button.

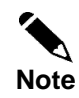

On Cisco Insight Reporter, a network is a group of DPI devices of the same type (SCE) sharing the same configuration.

This means all devices belonging to the same network shall have the same configured services/applications, packages, protocols, counters, etc.

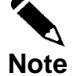

When a device is "Set As Master", the device configuration table (INI\_VALUES) on the traffic database is queried for the configuration information. All the other devices in this network shall have the same configuration as the Master device.

- **Step 7** Go to the **Topology** tab and define the custom topology. This is an optional step which lets user to arrange the devices under custom grouping.
- **Step 8** Go to the **Services** tab and define the **Custom Services Hierarchy**. This is an optional step which lets user to arrange the Services under custom grouping.
- **Step 9** Go to the **Report Filter** tab and select the type of traffic records generated by the devices that user has selected for this network.

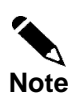

The reports that user can run from Report Wizard depends on the filters selected here. So please make ensure to choose only those filters for which the Collection Manager populates the traffic tables.

**Step 10** Go to the **Colors** tab and to associate custom colors to Custom Topology, Applications for SCE devices.

<span id="page-50-0"></span>**Step 11** Click on the **Save** button to save the network.

## 3.4 Configure Accounts

By default, one account (super user) is configured. To create a new user account, perform the following steps:

- **Step 1** Log in into the application using the system defined **Super User** account.
- **Step 2** Open the **Account Management** module from the module launcher. On clicking, following page will appear:

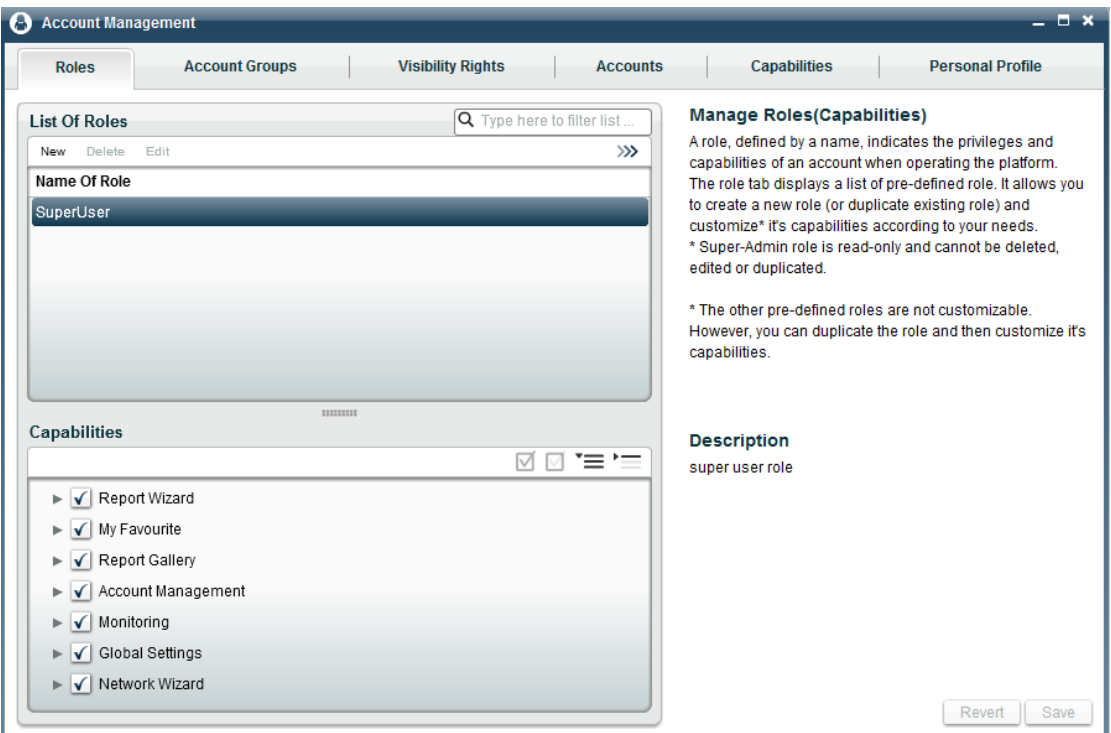

**Figure 10: Account Management page**

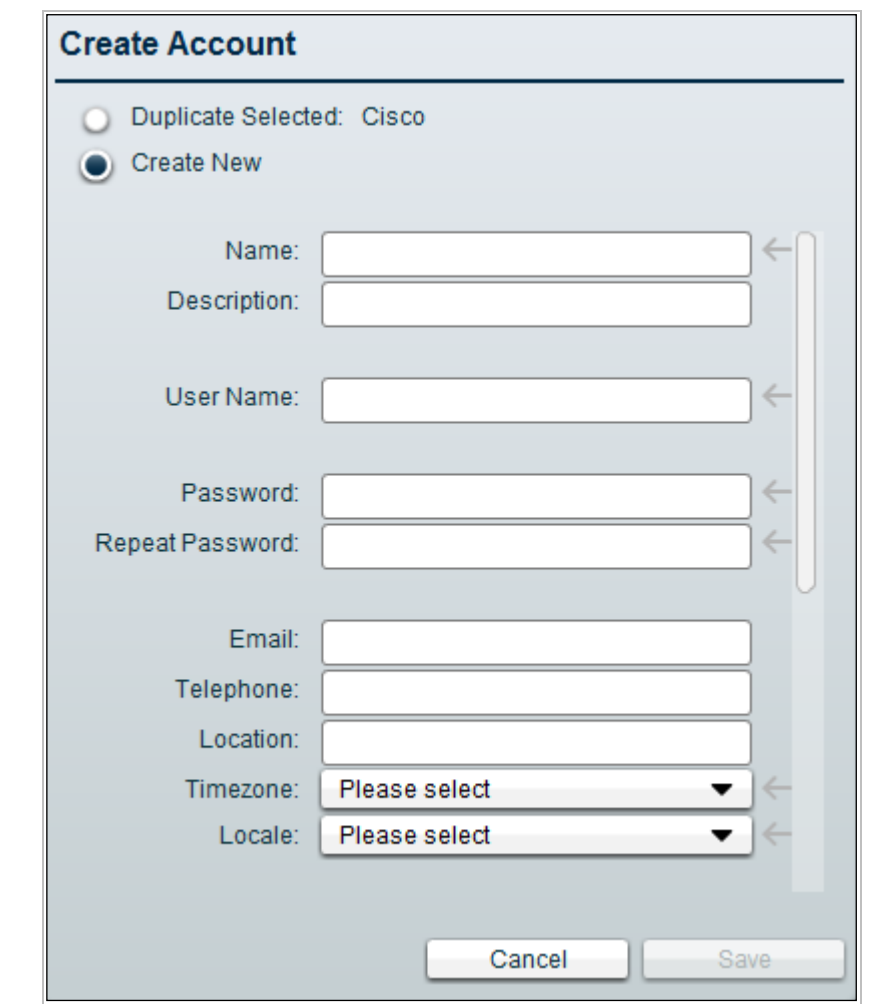

**Step 3** Go to the **Accounts** tab, click the **New** button. On clicking, following pop-up will appear:

**Figure 11: Create Account tab**

- **Step 4** Enter all the details about the user. Assign appropriate role, account group, visibility rights, and the report groups.
- **Step 5** Click the **Save** button.
- <span id="page-52-0"></span>**Step 6** To authenticate the creation of the newly created account, do log out from the application and login back in to the application using the new user's credentials.

## 3.5 Run the First Report

To run the first report, perform the following steps:

#### **Step 1** Open the **Report Wizard**.

**Step 2** Select the network from the **Network** tab.

**Step 3** Select the desired topic configuration on the **Topic** tab and click on **Next**.

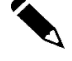

**Note** On selecting any report in **Topic** tab by clicking **Next** button, more tabs will appear.

- **Step 4** Configure a time interval on the **Date & Time** tab.
- **Step 5** Select the appropriate devices from the **Topology** tab.
- **Step 6** Select the services from the **Services** tab, in case of SCE network.
- **Step 7** Select additional parameters from the **Parameter** tab.
- **Step 8** Run the report. It will display the report.

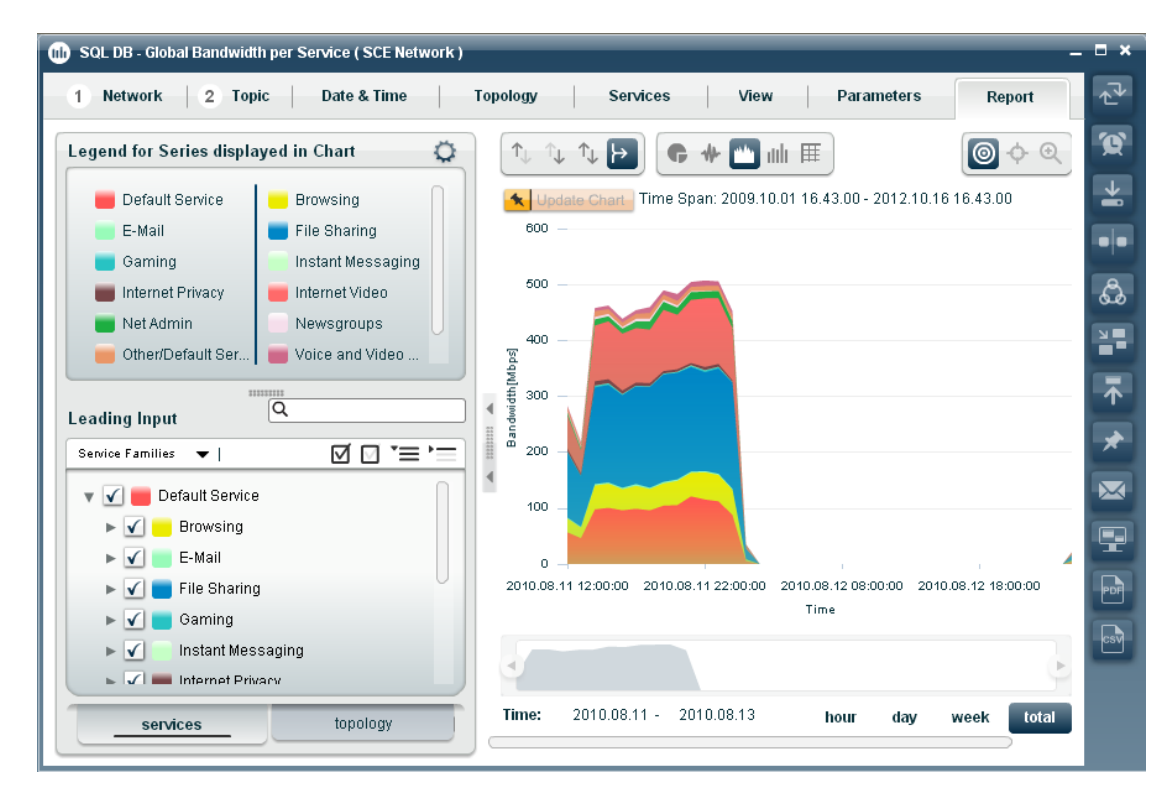

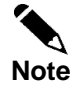

#### **Figure 12: Sample Report**

The Cisco Insight Reporter User Guide provides further information about the report template and the topics available in the Report Wizard. Please refer to it for a better description of reports.

Configure Accounts

<span id="page-56-0"></span>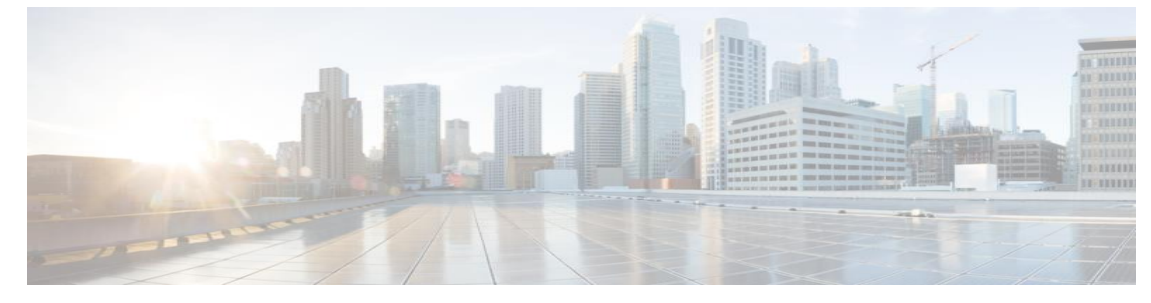

# CHAPTER 4. **Troubleshooting**

<span id="page-56-1"></span>This chapter describes how to troubleshoot commonly encountered problems. This chapter contains the following sections:

- [Troubleshooting the Collection Manager](#page-56-2)
- [Troubleshooting MySQL compatibility issue](#page-57-1)
- [Troubleshooting MySQL start-up and connectivity problem](#page-57-2)
- [Troubleshooting the "No Data Found" message when running reports](#page-58-0)
- [Troubleshooting "No More Sessions](#page-59-0) Allowed"
- [Troubleshooting Subscribers Flows Report that is not working](#page-59-1)
- [Troubleshooting Authentication](#page-59-2) Failure
- Troubleshooting User [Interface that is not loading correctly](#page-59-2)
- Troubleshooting application startup problem
- [Troubleshooting connectivity with Traffic Database](#page-61-0)
- Troubleshooting [issues when setting Master Device](#page-61-1)
- [Troubleshooting Connection Timeout from Traffic Database](#page-61-0)
- [Troubleshooting if User is not able to view full DB Query in Logs](#page-61-1)
- [Troubleshooting if User wants to view aggregation interval in case of non-aggregation](#page-61-2)
- [Troubleshooting if Remote DB](#page-61-3) Connection failed
- [Troubleshooting if Device Discovery failed](#page-61-4)
- [Troubleshooting if error comes during Report Execution](#page-62-0)
- [Troubleshooting if User Login fails](#page-62-1)
- [Troubleshooting no data is displayed in report after successful execution \(report wizard\)](#page-62-2)
- [Troubleshooting if "Auth Token is not valid." Message appears](#page-62-3)
- [Troubleshooting reports are showing data in Bar chart however area and line charts are not](#page-62-4)  [working fine](#page-62-4)
- [Troubleshooting if report is taking long time to generate\(Report Wizard\)](#page-62-5)
- <span id="page-56-2"></span>• [Cisco Insight Reporter error codes](#page-63-0)

# 4.1 Troubleshooting the Collection Manager

- Use the ~scmscm/setup/alive.sh script to check the currently running CM processes.
- Use the ~scmscm/cm/bin/cm dbversion script to check the configured DB in CM.
- Use the ps –ef | grep scmscm command to check the CM server and enabled adapter processes.
- To check the RDR/NF records processing, monitor the file counts in each adapter's persistent directories.
- Verify the ERROR/WARN messages in the log files, if CM not processing the RDR/NF records from the persistent buffers.

# <span id="page-57-1"></span>4.2 Troubleshooting MySQL Compatibility Issue

The application is compatible with MySQL Enterprise version 5.1. If a non-compatible version is found installed on the server, the installation will abort and will show the following message:

"An existing MySQL installation is detected on your system which is not compatible with Cisco Insight Reporter. Please use MySQL version 5.1 or uninstall the existing MySQL and rerun the Insight installation. Now exiting."

## <span id="page-57-0"></span>4.3 Troubleshooting "Tomcat not started" Issue

**1)** Sometimes at the time of starting the Tomcat server, it gives "*Port bind*" exception.

To resolve this issue, please shut down the application that is using port 80.

**2)** Sometimes at the time of starting the Tomcat server, it gives "*Access Denied*" message.

To resolve this issue, change the access permission using following command:

Chmod 777 <startup.sh>

# <span id="page-57-2"></span>4.4 Troubleshooting MySQL Start-up and Connectivity Problem

If the default port for running MySQL Enterprise (3306) is blocked or denied access on firewall, it could lead to installation or application start-up issue. This can occur due to one of the following reasons:

- 1. SELinux is enabled and blocking access to port 3306: Disable the SELinux and unblock access to port 3306.
- 2. Firewall is enabled and not configured to allow access to port 3306: check section [Working with Firewall.](#page-12-0)
- 3. Socket is already in use: Find the application running on that socket. Close that application.
- 4. On integrating with an existing MySQL Enterprise server if user gets connectivity problem, please make sure that user has copied the supported JDBC connector JAR at following location:

< [user home directory]/Insight/apache-tomcat-6.0.20/webapps/insight/WEB-INF/lib>

5. On integrating with an existing MySQL Enterprise server if you get connectivity problem, please make sure you give valid password for MySQL root user.

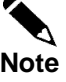

**Note** All the installation logs are created under the logs directory present under the directory where installer was unzipped.

For additional information about the MySQL connection issues, please refer <http://dev.mysql.com/doc/refman/5.1/en/can-not-connect-to-server.html>

# <span id="page-58-0"></span>4.5 Troubleshooting the "No Data Found" Message when Running Reports

If the output of a report gives a "No Data Found" message, you should check several conditions.

One of the reasons could be that the database tables have not been populated. You should check the following:

Ensure that the database configuration on Cisco Collection Manager is correct

If you think the database tables are being populated, you should check the following:

- Ensure that the selected time span matches some data in the database tables.
- Ensure that you have properly selected the report parameters so that the report query matches some information on the database.
- Ensure that the data aging mechanism, configured on the Collection Manager, is configured as expected. If necessary, change the settings according to the suggested data sizing.

# <span id="page-59-0"></span>4.6 Troubleshooting "No more sessions allowed"

The login to Insight Reporter is limited by the number of simultaneous logins allowed for a particular role, (limited to "2" for the default Super User). Hence refreshing the browser window without logging out will result in reaching this threshold and further login would result in authentication failure until the session is timed out. Hence usage of browser "Refresh or F5" should be avoided.

We can change con-current session in database in config system param table.

# <span id="page-59-1"></span>4.7 Troubleshooting User Interface that is not Loading **Correctly**

To successfully run/launch the User Interface, Insight requires the browser with Flash Player Plug-in 10.x or above. In case a compatible version is not found on the browser, you may get an empty screen or the following message:

```
"To view this page ensure that Adobe Flash Player version 
10.0.0 or greater is installed."
```
# 4.8 Troubleshooting Application Startup Problem

The application, while starting, runs the Apache Tomcat on the port 80. Insight Reporter will not start if there are other applications using port 80.

If you wish to configure Insight Reporter to run on a different port (say 8080), change the connector configurations in

*<[user home directory]/Insight/apache-tomcat-6.0.20/conf/server.xml*

To

<Connector port="8080" protocol="HTTP/1.1" connectionTimeout="20000" redirectPort="443" />

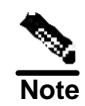

Please ensure all the ports(including AJP 1.3 connector port) used by tomcat (as mentioned in the server.xml) are free and not being used by any other application

While starting tomcat if you see the following error on the screen "PID file /home/{user}/tomcat.pid found. Is Tomcat still running? Start aborted" Then perform the following steps:

- Change to the users home directory using cd /home/{user}
- remove the PID file using rm –f tomcat.pid
- Restart Tomcat using: /etc/init.d/tomcat-{user} start or service tomcat-{user} start

## 4.9 Troubleshooting Connectivity with Traffic Database

In some environments, Cisco Insight Reporter may not be able to connect to the Cisco Service Control Management Suite Collection Manager traffic database. Edit the catalina.policy file inside the "conf" folder of tomcat (i.e. <tomcatdir>/conf/catalina.policy) and add the following lines:

```
grant {
```

```
 permission java.net.SocketPermission "<CM DB IP ADDRESS>:<CM 
DB PORT>", "connect", "resolve";
```
};

Where CM DB IP ADDRESS corresponds to the traffic database IP address and CM DB PORT the corresponding port (MySQL: 3600 - Oracle: 1521 - Sybase: 4100).

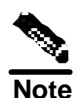

Please ensure restart the tomcat service after editing catalina.policy.

## <span id="page-60-0"></span>4.10Troubleshooting Issues when Setting a Master **Device**

Setting a device as "Master" for a network may fail due to any of the following reasons:

- 1. If the deployed CM version is also v4.0.0, the INI\_VALUES table shall contain entries for which the SE\_IP corresponding to the IP address of the Master SCE device has rows for VALUE TYPE 1 and 11. Otherwise the Set Master operation will fail.
- 2. If the deployed CM is an older version, then the failure can also be due to a wrong CM schema version configured in the Traffic Database menu, under the Settings Management module.

# <span id="page-61-0"></span>4.11Troubleshooting Connection Timeout from Traffic **Database**

Connections to traffic database servers may cause connection timeout exception in logs, if all available connections in the connection pool are already acquired. The maximum connection in connection pool can be changed from config\_system\_param table by changing value for field poolMaxSize. Try to increase maximum number of connections in the ranges of 10, if this issue occurs.

<span id="page-61-1"></span>The default value for poolMaxSize is 100.

## 4.12Troubleshooting if User is not able to View Full DB Query in Logs

If the user is not able to view the full DB Query, do following settings:

- 1. In **Settings Management->Global Settings->Logging** column, set value of **Application Logging Threshold** as **DEBUG**.
- 2. Now view Logs.log file for complete logs of the application.

## <span id="page-61-2"></span>4.13Troubleshooting if User wants to View Aggregation Interval in Case of Non Aggregation

If the user wants to view aggregation interval:

1. In **Settings Management->Device Configuration** tab, view value of column **Agg. Interval (Sec)**.

# <span id="page-61-3"></span>4.14Troubleshooting if Remote DB Connection Failed

If Remote DB connection failed, there can be two reasons:

- 1. MySQL is not up. Start MySQL.
- 2. INI\_VALUES table does not exist in Traffic Database or this table is empty.

## <span id="page-61-4"></span>4.15Troubleshooting if Device Discovery Failed

If Device Discovery fails, there can be two reasons:

- 1. If you have restarted the DB server, all connections in the connection pool became invalid. To validate all the connections, restart the Tomcat server.
- 2. The INI\_VALUES table does not have entries for VALUE\_TYPE=5. This typically an issue related to the CM process trying to populate the INI\_VALUES table after a new service configuration has been applied to SCE(s).

## <span id="page-62-0"></span>4.16Troubleshooting if Error Comes during Report **Execution**

<span id="page-62-1"></span>In this case, send an email to Insight Reporter support team.

# 4.17Troubleshooting if User Login Fails

If user is not able to login, there can be two reasons:

- 1. MySQL Enterprise server is not running.
- 2. MySQL.user table does not have user details because mysql.proc table get corrupted. To upgrade the table, following is the command:

mysql\_upgrade –u root-ppassword

# <span id="page-62-2"></span>4.18Troubleshooting No Data is displayed in Report after Successful Execution (Report Wizard)

If no data is available in report after successful execution, it can be the case that data available is too small to display because by default Insight Reporter displays data in mbps/mbytes and up to two decimal places only.

To solve this problem, in **Report Wizard -> Topic -> <any report>, c**hange **Parameters -> Unit Metric/Unit Of Result** to **Kbps/Kbytes**

# <span id="page-62-3"></span>4.19Troubleshooting if "Auth Token is not valid." Message Appears

If this message appears, it means Tomcat has been restarted. Refresh your browser page.

# <span id="page-62-4"></span>4.20Troubleshooting Reports are Showing Data in Bar Chart (When Area and Line Charts are not working)

To plot Area chart and Line chart at least two data points are required, however in Bar chart only one data point is required.

# <span id="page-62-5"></span>4.21Troubleshooting if Report is taking long time to Generate (Report Wizard)

If report is taking long time to generate, check system resources & load of the system, reduce system resource usage or load.

Database table on which this report is running is very large (more than 100 M records).

# <span id="page-63-0"></span>4.22Cisco Insight Reporter Error Codes

This section lists the error messages seen on the application and their respective meaning:

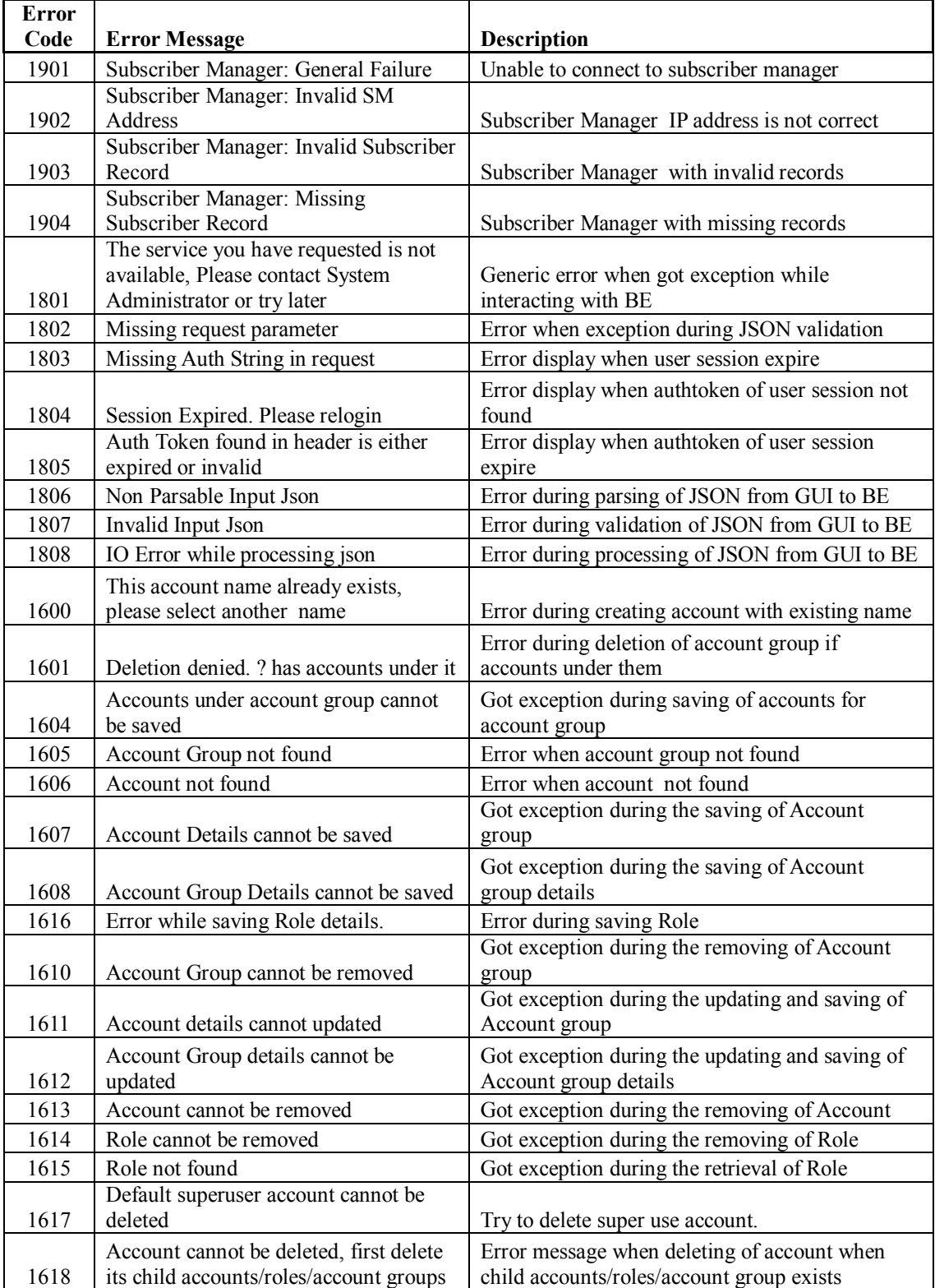

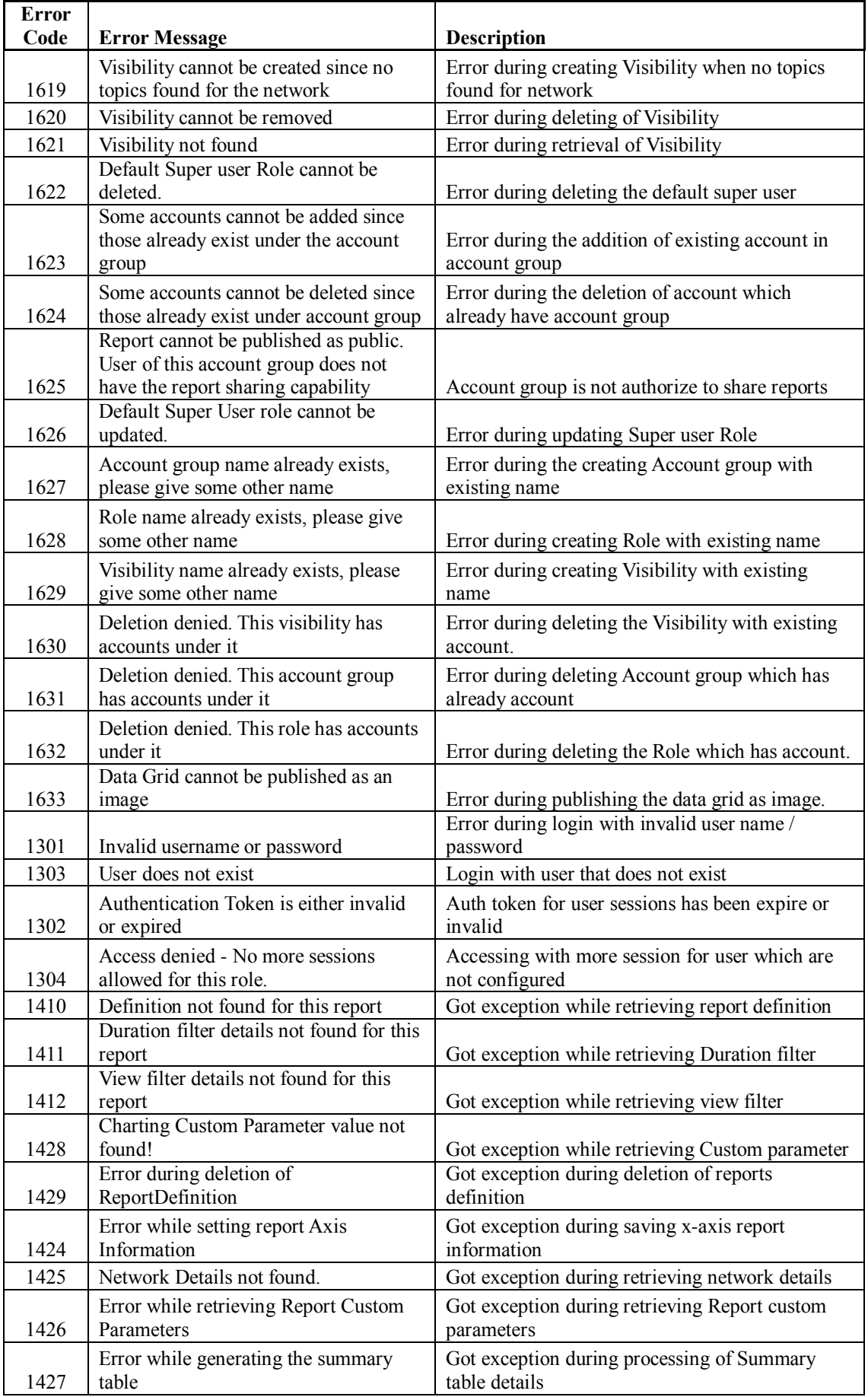

Cisco Insight Reporter Installation Guide

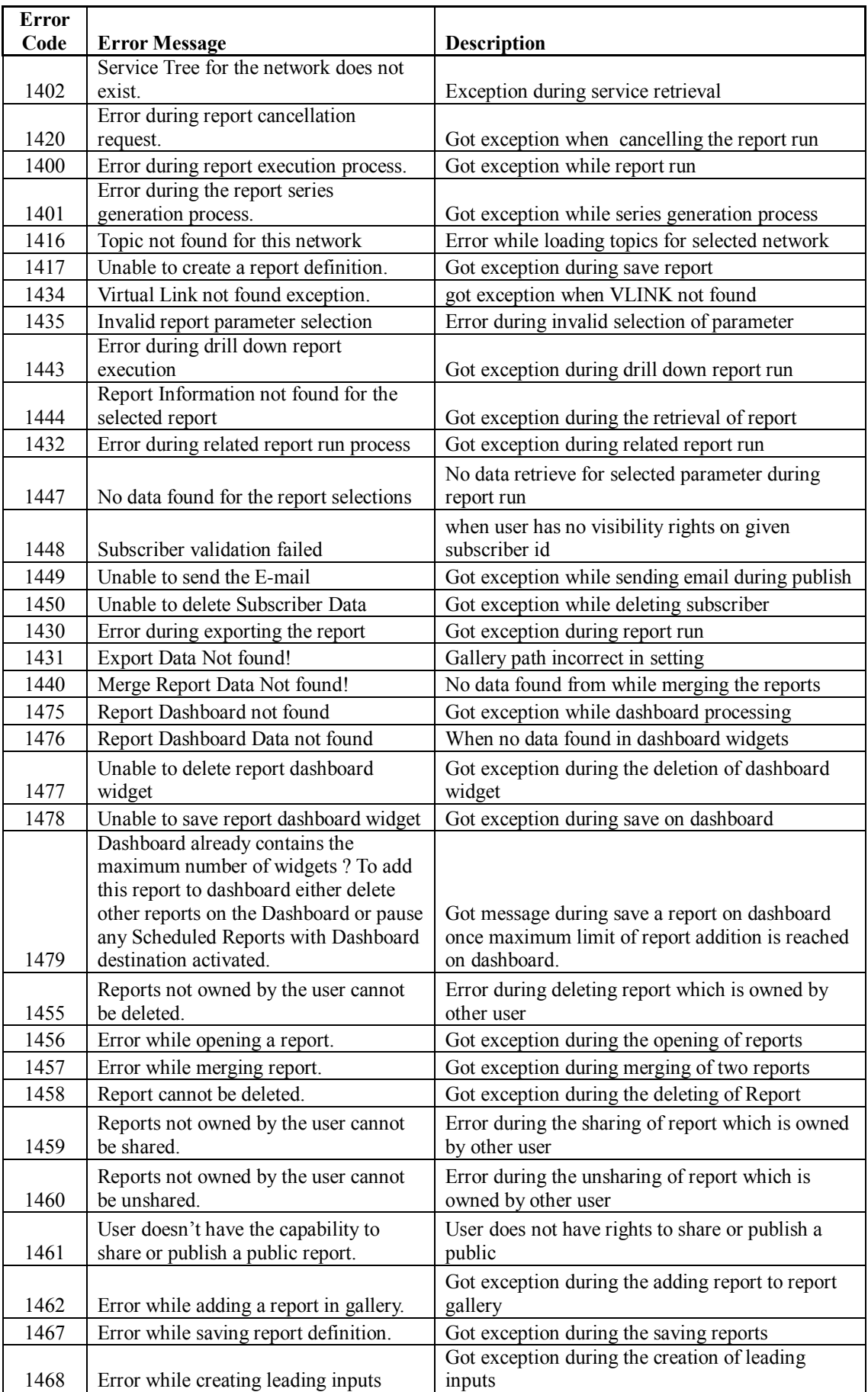

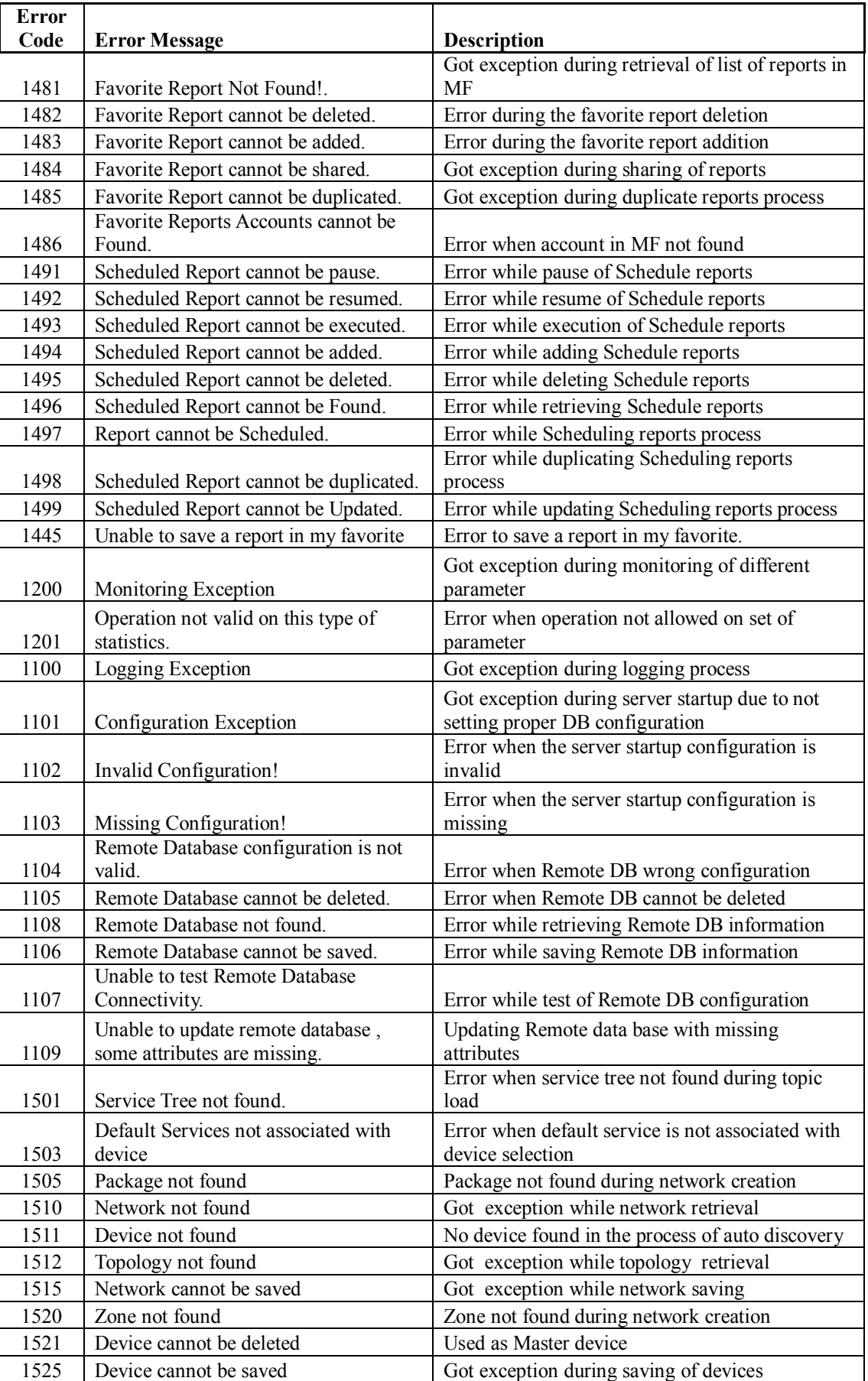

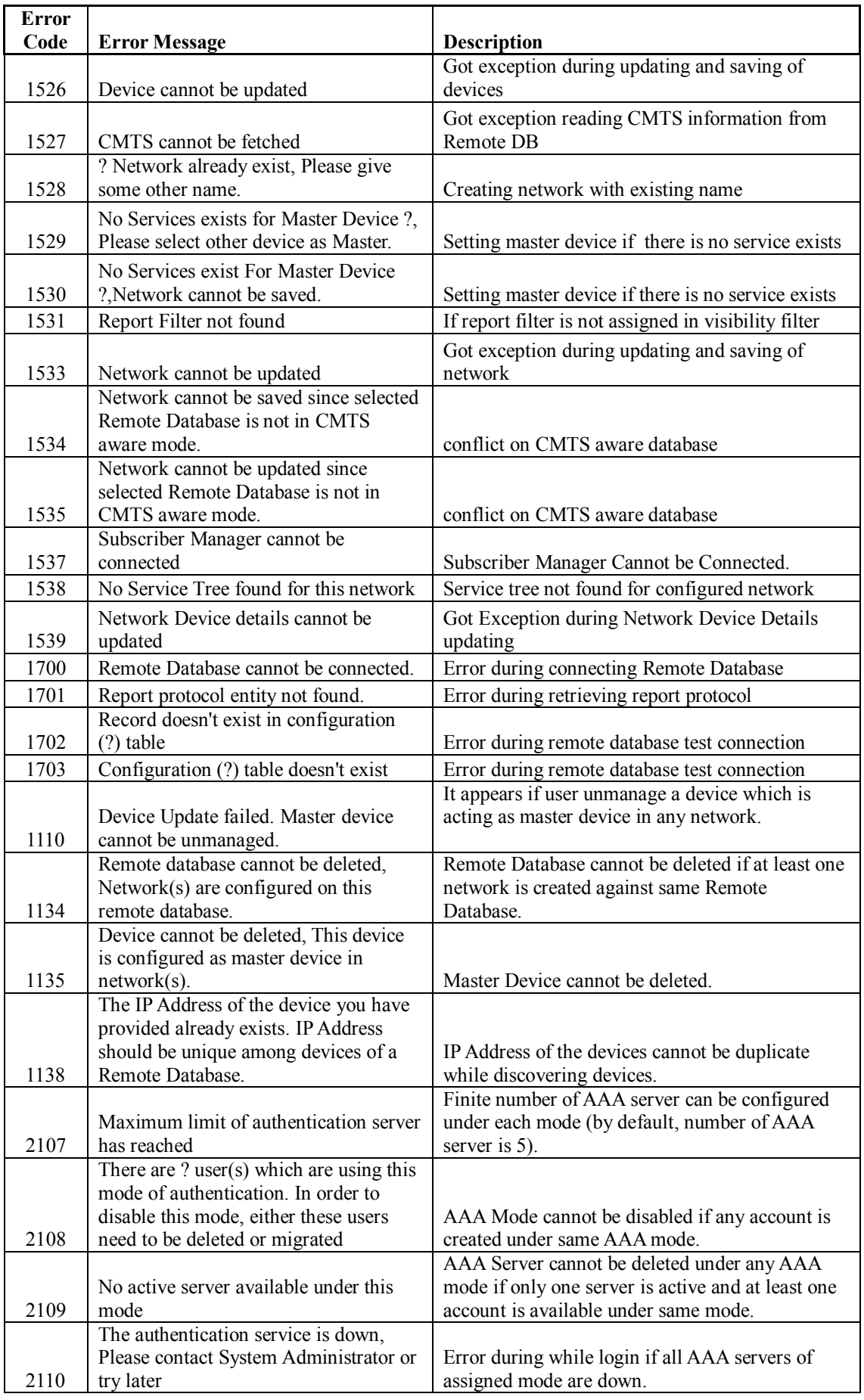

Cisco Insight Reporter Installation Guide

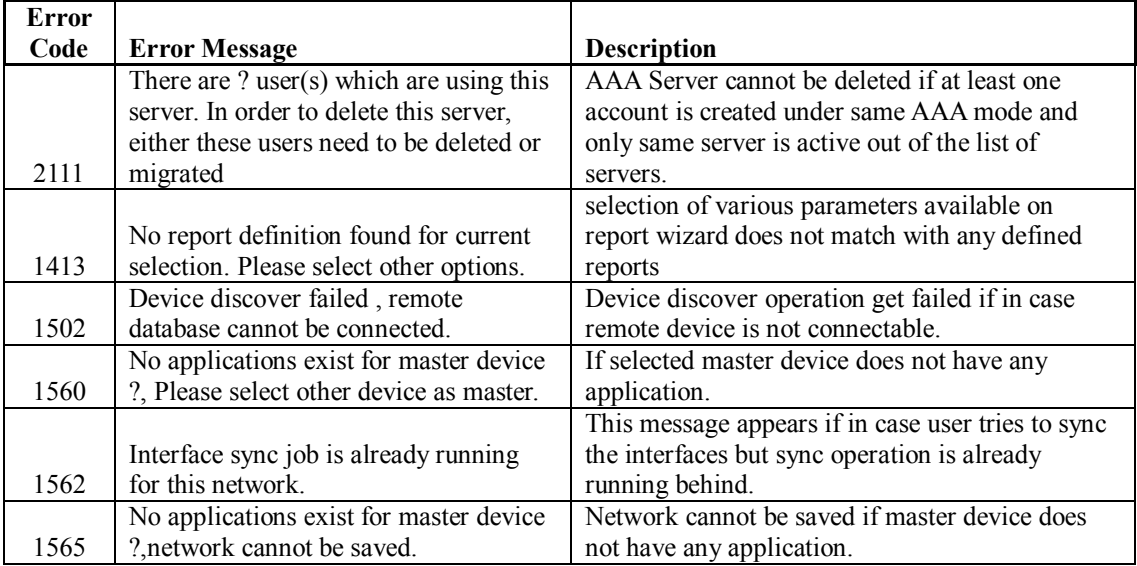